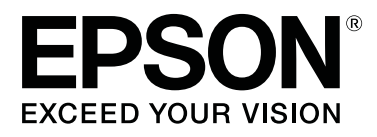

# **SL-D700**

# **Maintenance Tool Operation Guide**

CMP0018-00 EN

## <span id="page-1-0"></span>**Copyrights and Trademarks**

# **Copyrights and Trademarks**

No part of this publication may be reproduced, stored in a retrieval system, or transmitted in any form or by any means, electronic, mechanical, photocopying, recording, or otherwise, without the prior written permission of Seiko Epson Corporation. The information contained herein is designed only for use with this Epson printer. Epson is not responsible for any use of this information as applied to other printers.

Neither Seiko Epson Corporation nor its affiliates shall be liable to the purchaser of this product or third parties for damages, losses, costs, or expenses incurred by the purchaser or third parties as a result of accident, misuse, or abuse of this product or unauthorized modifications, repairs, or alterations to this product, or (excluding the U.S.) failure to strictly comply with Seiko Epson Corporation's operating and maintenance instructions.

Seiko Epson Corporation shall not be liable for any damages or problems arising from the use of any options or any consumable products other than those designated as Original Epson Products or Epson Approved Products by Seiko Epson Corporation.

Seiko Epson Corporation shall not be held liable for any damage resulting from electromagnetic interference that occurs from the use of any interface cables other than those designated as Epson Approved Products by Seiko Epson Corporation.

EPSON®, EPSON EXCEED YOUR VISION, EXCEED YOUR VISION and their logos are registered trademarks or trademarks of Seiko Epson Corporation.

Microsoft® and Windows® are registered trademarks of Microsoft Corporation.

Apple®, Macintosh®, Mac OS®, and OS X® are registered trademarks of Apple Inc.

General Notice: Other product names used herein are for identification purposes only and may be trademarks of their respective owners. Epson disclaims any and all rights in those marks.

© 2014 Seiko Epson Corporation. All rights reserved.

# **Meaning of Symbols**

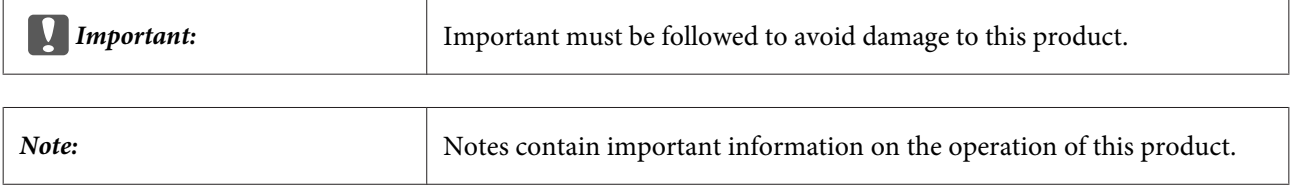

# **Operating System Versions**

In this documentation, the following abbreviations are used.

#### SL-D700 Maintenance Tool Operation Guide

#### **Copyrights and Trademarks**

#### **Windows refers to Windows 8, 7.**

- ❏ Windows 8.1 refers to Windows 8.1, Windows 8.1 Pro.
- ❏ Windows 8 refers to Windows 8, Windows 8 Pro.
- ❏ Windows 7 refers to Windows 7 Professional.

#### **Macintosh refers to Mac OS X.**

❏ Mac OS X refers to Mac OS X 10.5.8/10.6.x/10.7.x/10.8.x/10.9.x.

# **Contents**

### **[Copyrights and Trademarks](#page-1-0)**

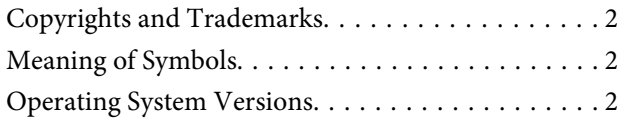

### **[Using the Maintenance Tool \(Windows\)](#page-4-0)**

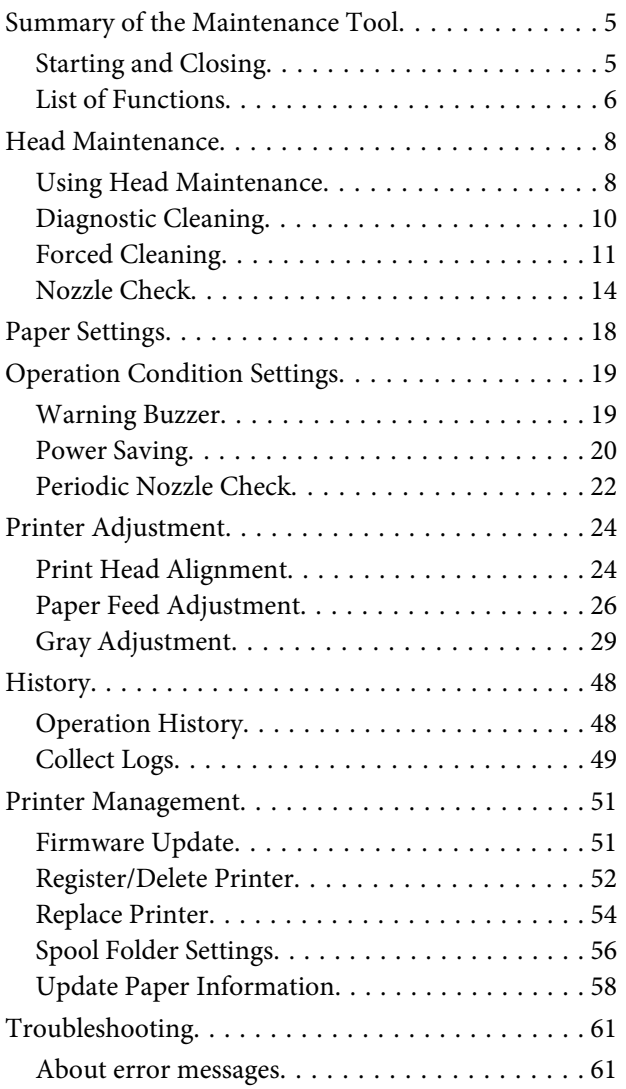

### **[Using the Maintenance Tool \(Mac OS X\)](#page-62-0)**

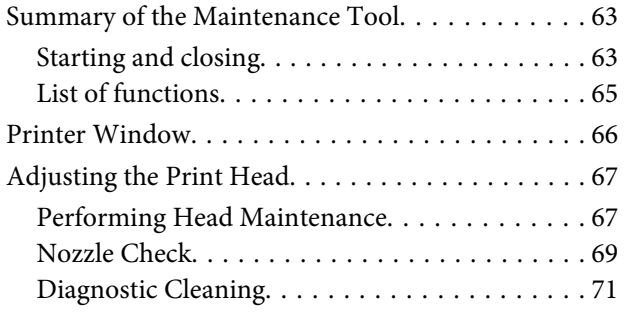

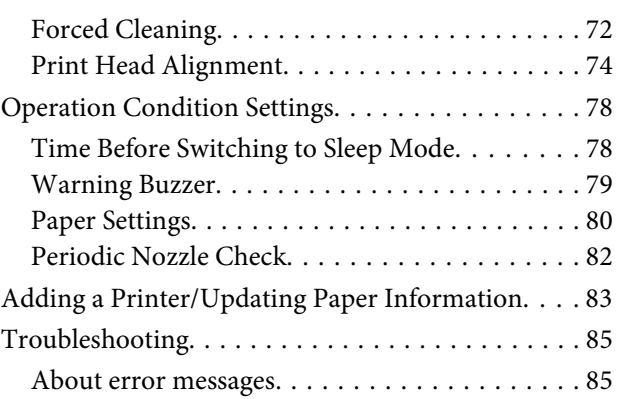

## **[Appendix](#page-85-0)**

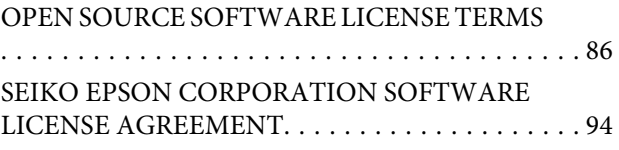

# <span id="page-4-0"></span>**Summary of the Maintenance Tool**

From your computer you can perform adjustment and maintenance operations such as checking the printer's status, making settings, performing head cleaning and so on.

### **Starting and Closing**

#### **Starting**

On the computer, click **Start** - **All Programs** - **EPSON** - **EPSON SL-D700** - **SL Printer Maintenance Tool**.

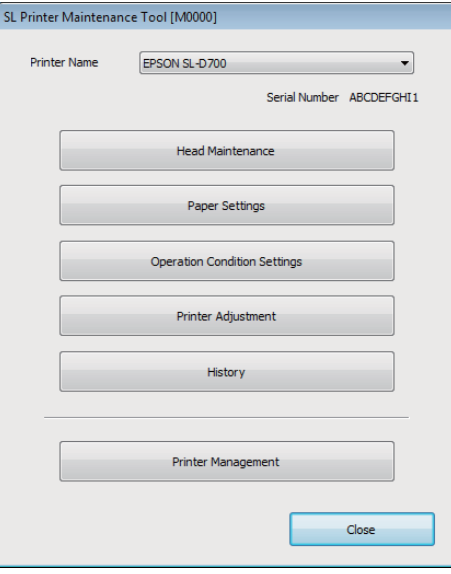

**Note:**

- ❏ You can click **Start SL Printer Maintenance Tool** on the printer driver screen.
- ❏ In Windows 8 and Windows 8.1, point to the top-right or bottom-right of the screen, click **Search** from Charms, and then select **SL Printer Maintenance Tool** from the App list.

<span id="page-5-0"></span>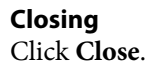

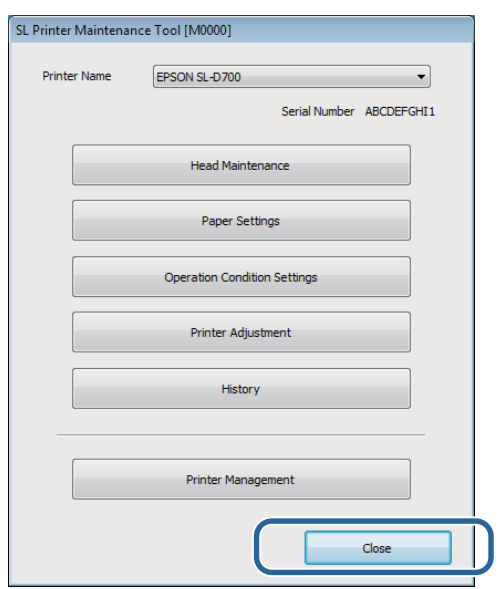

# **List of Functions**

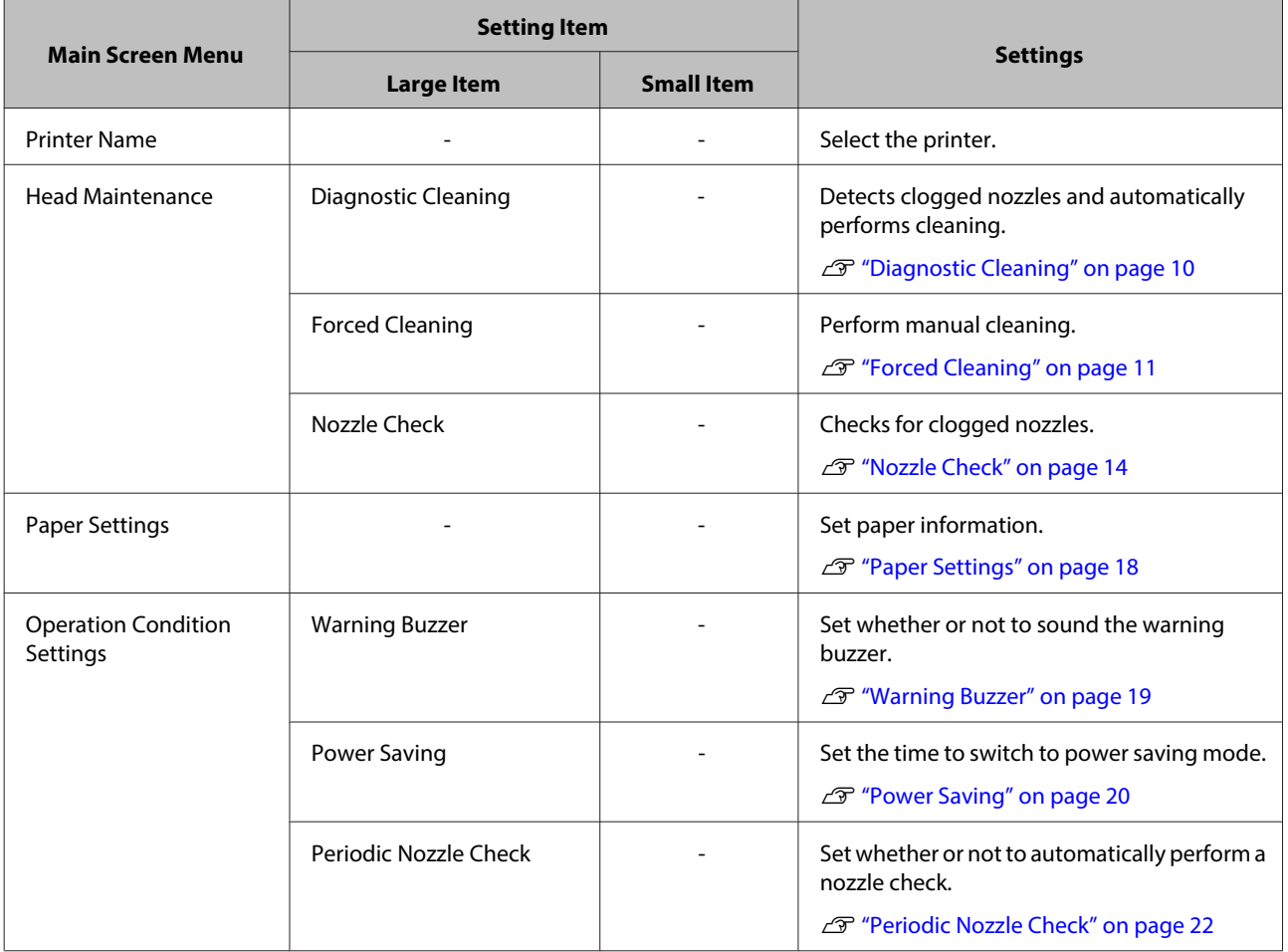

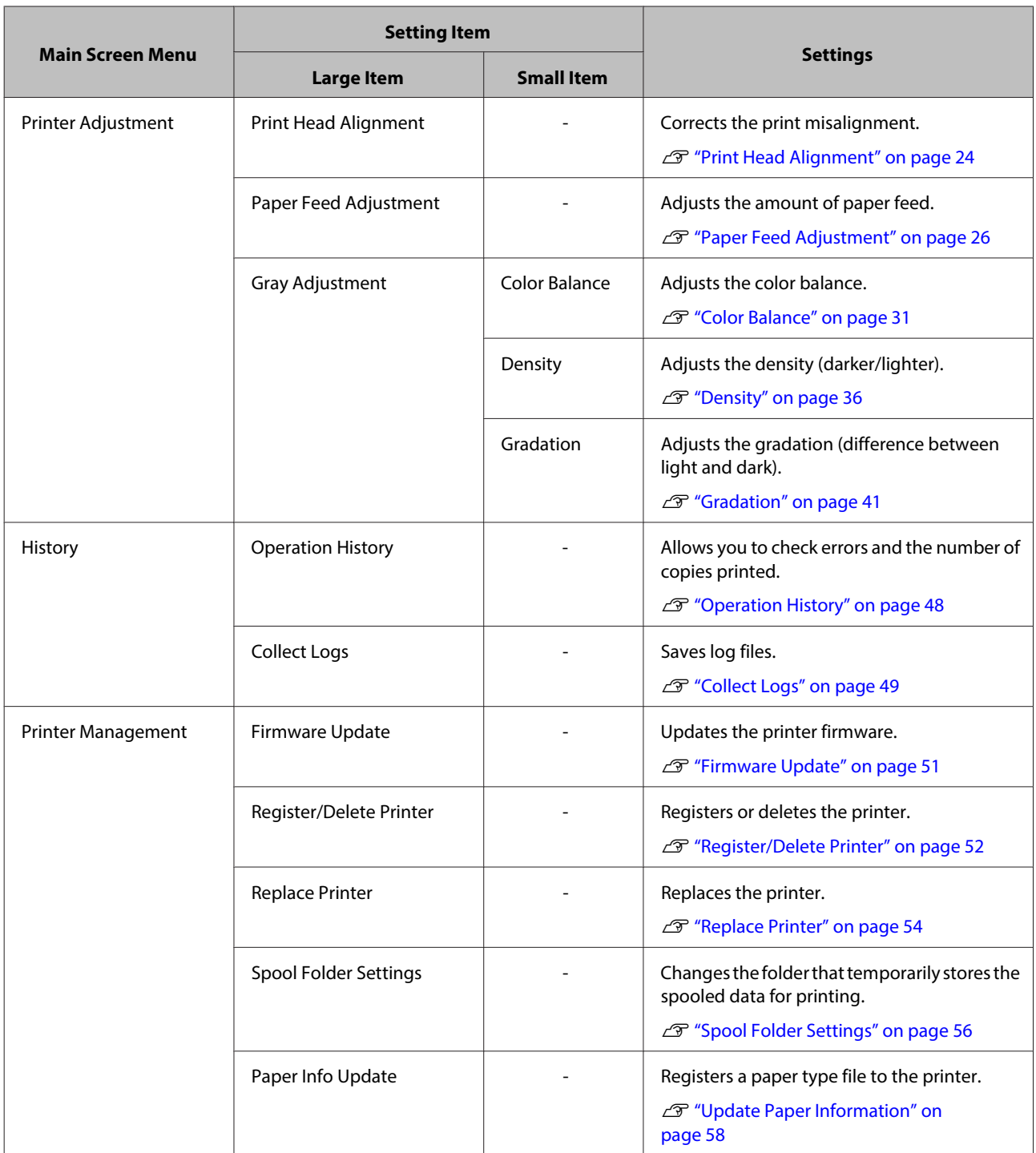

# <span id="page-7-0"></span>**Head Maintenance**

In **Head Maintenance** you can perform printer maintenance operations such as **Diagnostic Cleaning**, **Forced Cleaning**, and **Nozzle Check**.

Before performing **Head Maintenance**, make sure that the printer's **(b)** light is on.

# **Using Head Maintenance**

This function checks for clogging in the print head, and clears the clogging if any is detected. If the nozzles are clogged, stripes may appear in the print outs, and the colors may differ from the standard, expected colors. If this does occur, use **Head Maintenance** to clear the problem by following the workflow on the next page.

The following three functions are available in **Head Maintenance**.

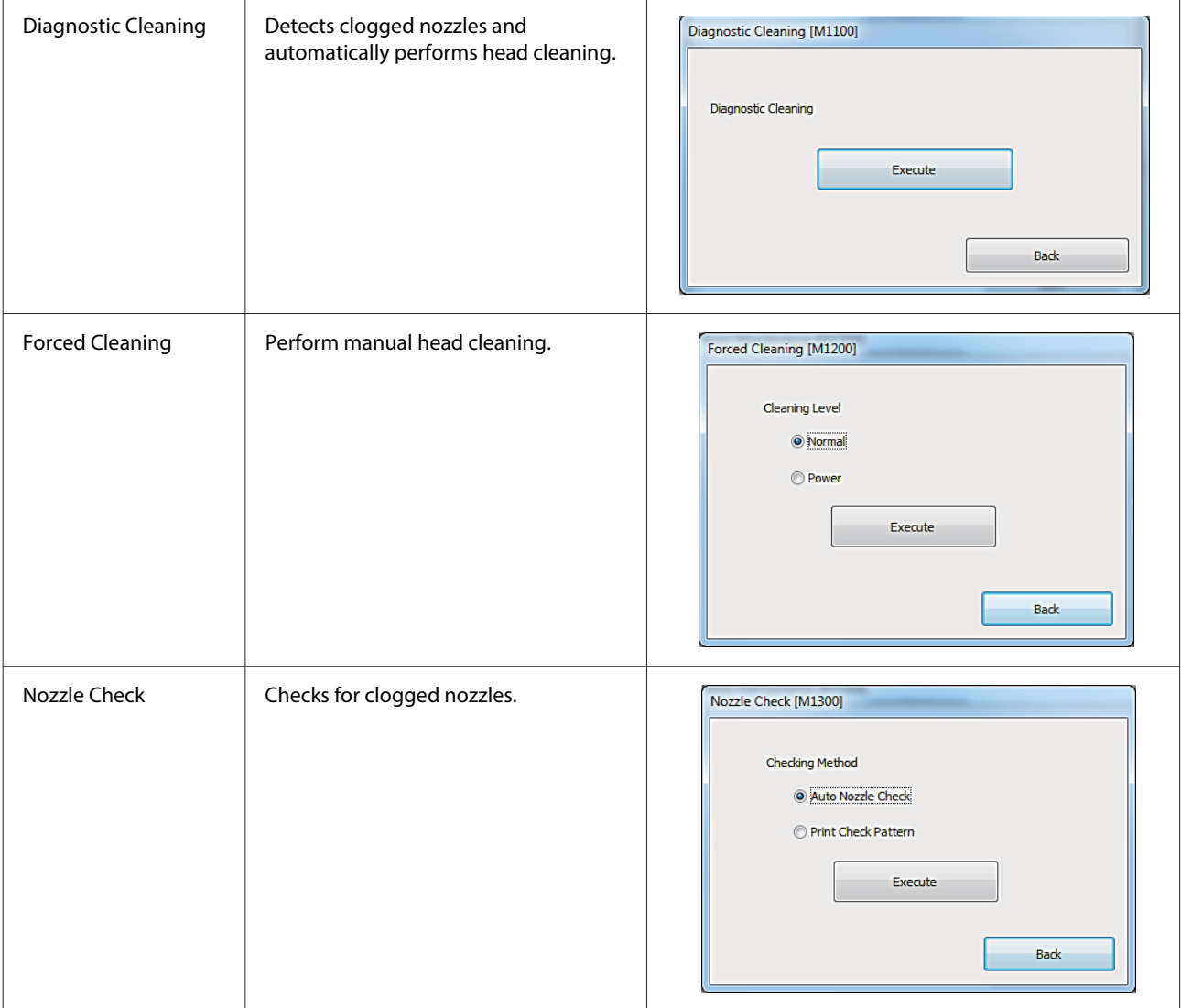

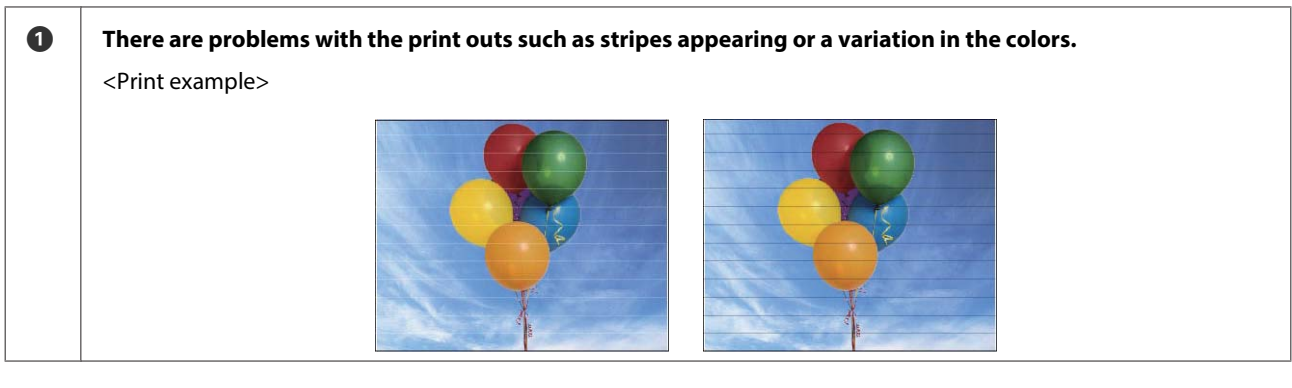

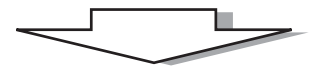

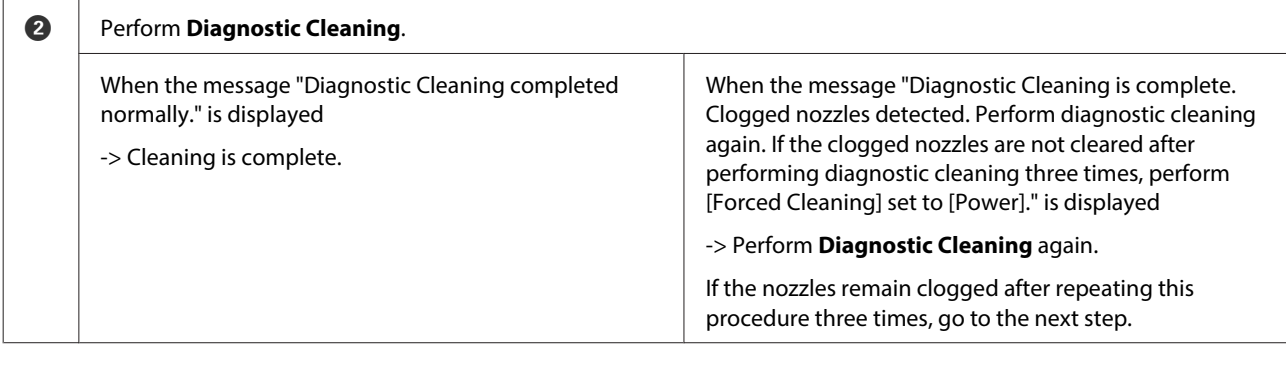

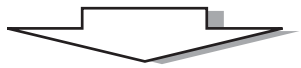

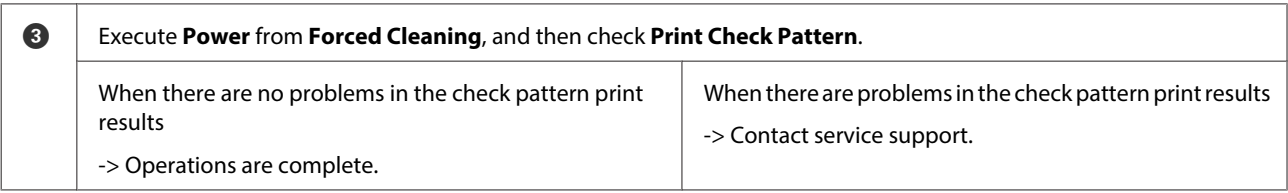

# <span id="page-9-0"></span>**Diagnostic Cleaning**

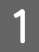

A Click **Head Maintenance** on the main screen.

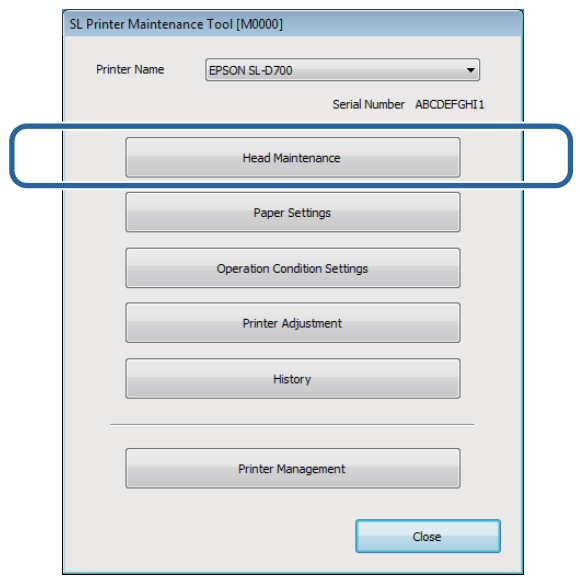

The **Head Maintenance** screen is displayed.

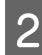

**2** Click Diagnostic Cleaning.

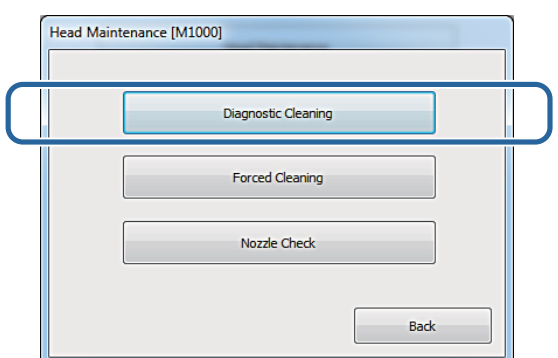

The **Diagnostic Cleaning** screen is displayed.

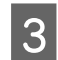

3 Click **Execute**.

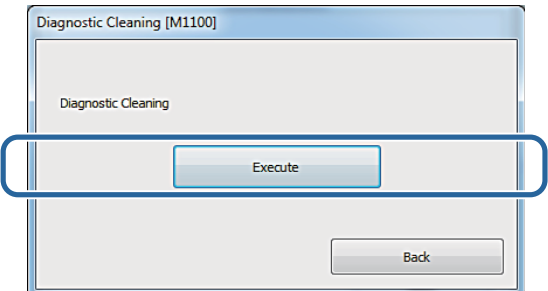

<span id="page-10-0"></span>The nozzle check starts. Perform cleaning if necessary.

Depending on the condition of the nozzles, the time required may differ.

**4** Check the results of Diagnostic Cleaning in the message displayed on the screen.

When the message "Diagnostic Cleaning completed normally." is displayed, cleaning is complete.

When "Diagnostic cleaning is finished. Clogged nozzles detected. Perform diagnostic cleaning again. If the clogging is not cleared even after repeating diagnostic cleaning three times, execute [Power] from [Forced Cleaning]." is displayed, perform **Diagnostic Cleaning** again.

If "Auto nozzle check failed." is displayed, contact service support.

If the clogged nozzles are not cleared after performing **Diagnostic Cleaning** three times, perform Forced Cleaning set to **Power**. If the nozzles are still clogged even after performing **Power** cleaning, contact service support.

U"Forced Cleaning" on page 11

### **Forced Cleaning**

A Click **Head Maintenance** on the main screen.

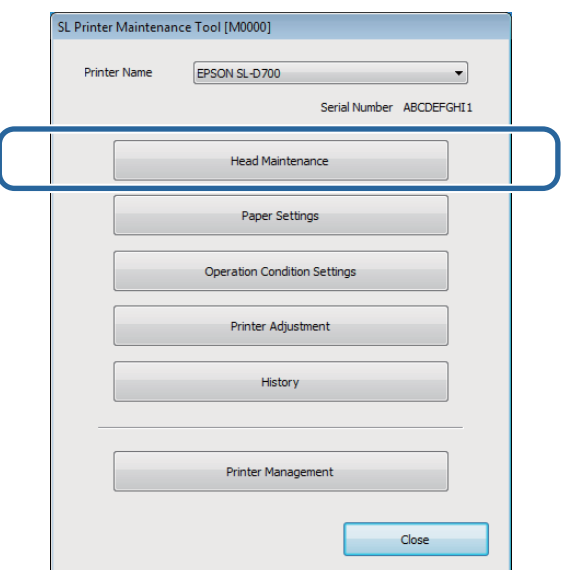

The **Head Maintenance** screen is displayed.

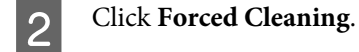

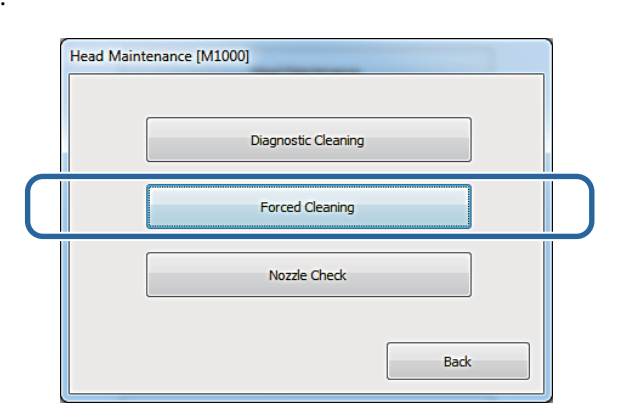

The **Forced Cleaning** screen is displayed.

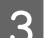

Select the **Cleaning Level**.

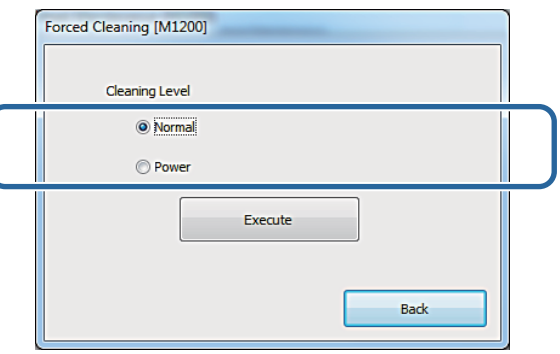

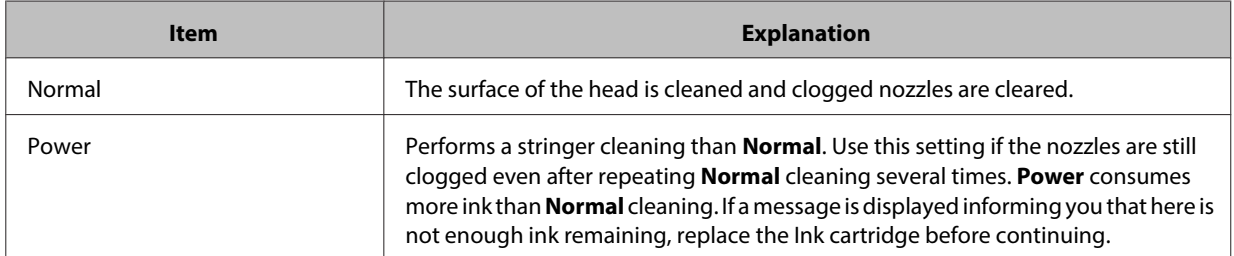

### 4 Click **Execute**.

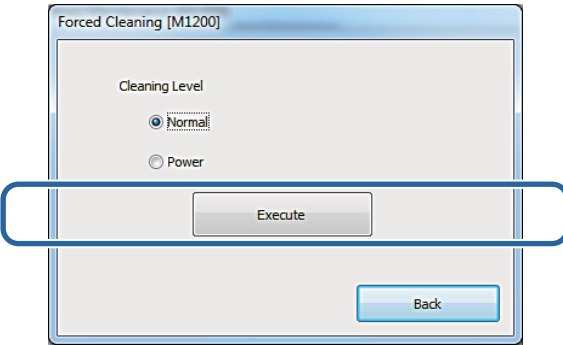

Cleaning is performed.

Depending on the **Cleaning Level**, the time required may differ.

**EXECUTE:** Check the Head Cleaning results.

Check the condition of the nozzles in **Nozzle Check**.

U["Nozzle Check" on page 14](#page-13-0)

If the nozzles are clogged, display the screen from step 3 and perform Normal cleaning. If the nozzles are still clogged even after repeating Normal several times, perform Power cleaning.

If the nozzles are still clogged even after performing Power cleaning, contact service support.

### <span id="page-13-0"></span>**Nozzle Check**

The **Nozzle Check** function checks if the print head nozzles are clogged. The printer uses the **Auto Nozzle Check** function to automatically check for clogged nozzles, and then **Print Check Pattern** prints a check pattern for a visual confirmation.

After the nozzle check, perform **Forced Cleaning** if necessary.

### **Auto Nozzle Check**

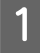

A Click **Head Maintenance** on the main screen.

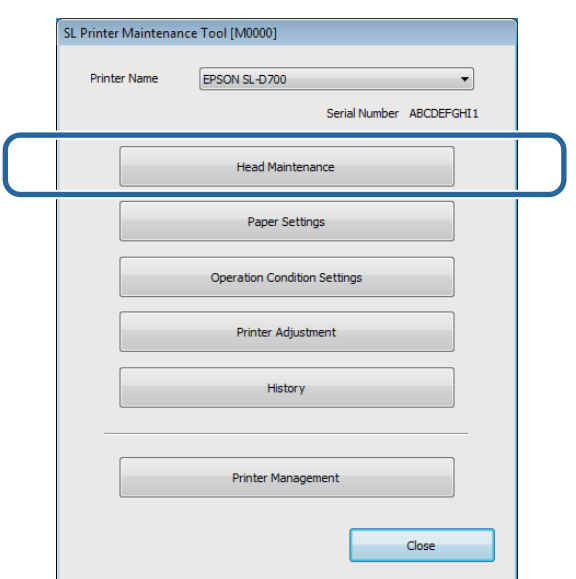

The **Head Maintenance** screen is displayed.

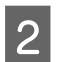

2 Click **Nozzle Check**.

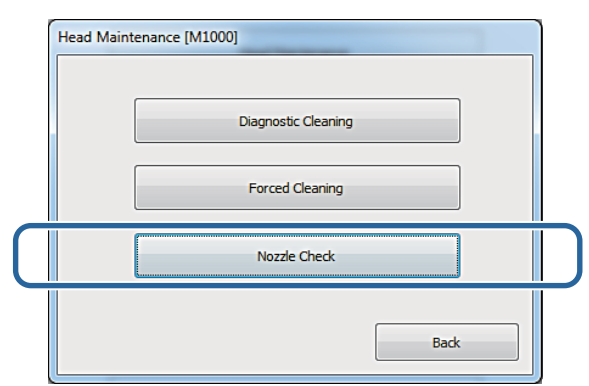

The **Nozzle Check** screen is displayed.

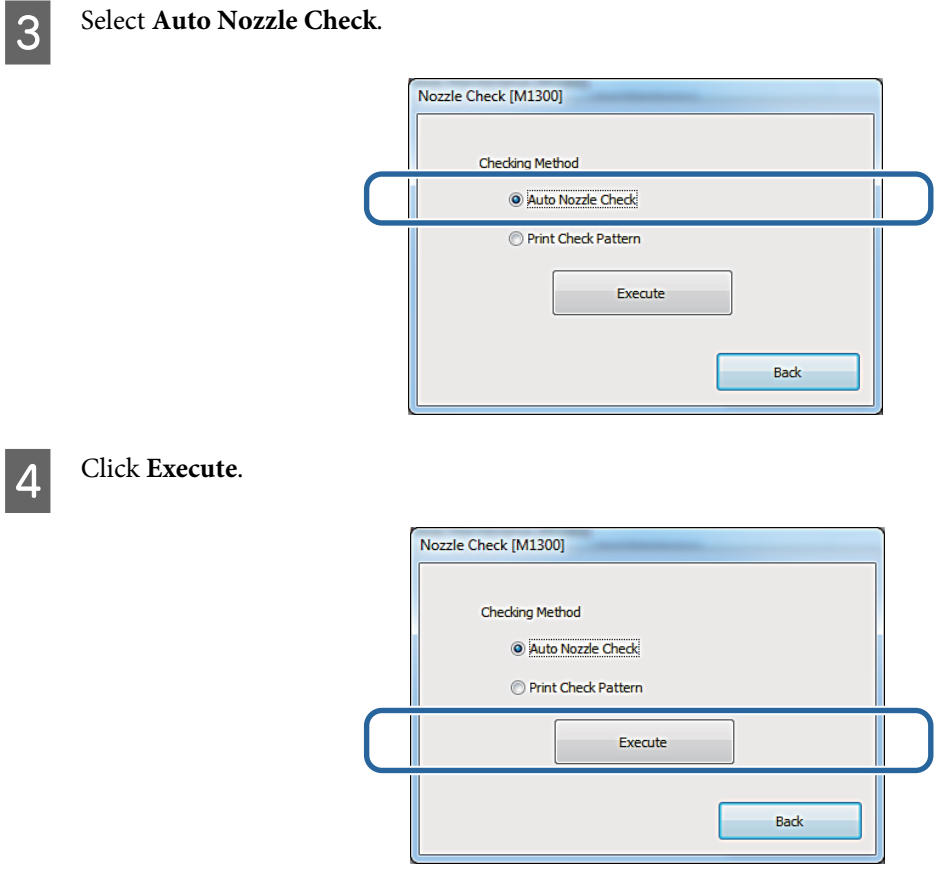

Auto Nozzle Check is performed.

Depending on the condition of the nozzles, this may take some time.

E Check the results of the nozzle check in the message displayed on the screen.

When "Auto Nozzle Check complete." is displayed, the check is complete.

When "Clogged nozzles detected. Perform [Forced Cleaning]." is displayed, perform **Forced Cleaning**.

U["Forced Cleaning" on page 11](#page-10-0)

Perform **Print Check Pattern** to check the condition of the nozzles.

U["Print Check Pattern" on page 16](#page-15-0)

### <span id="page-15-0"></span>**Print Check Pattern**

**A Click Head Maintenance** on the main screen.

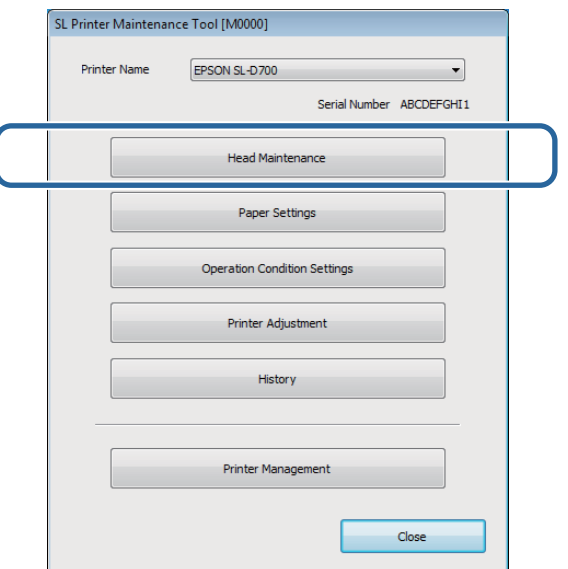

The **Head Maintenance** screen is displayed.

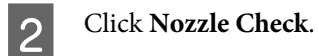

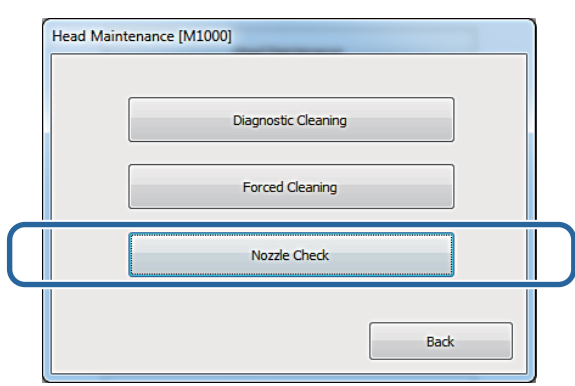

The **Nozzle Check** screen is displayed.

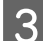

**3** Select Print Check Pattern.

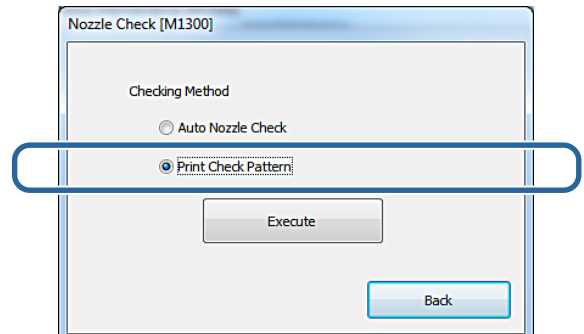

**4** Click **Execute**.

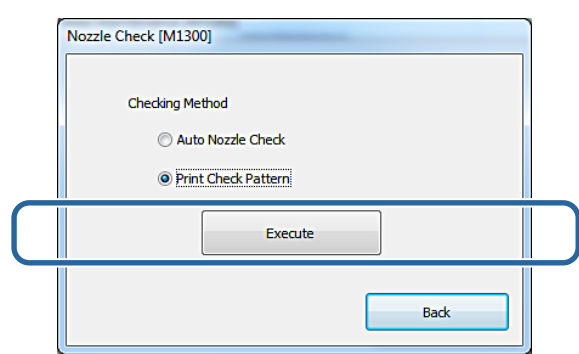

The check pattern is printed.

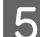

**EXECUTE:** Check the print results.

#### Good example

There are no gaps in the check pattern. The nozzles are not clogged.

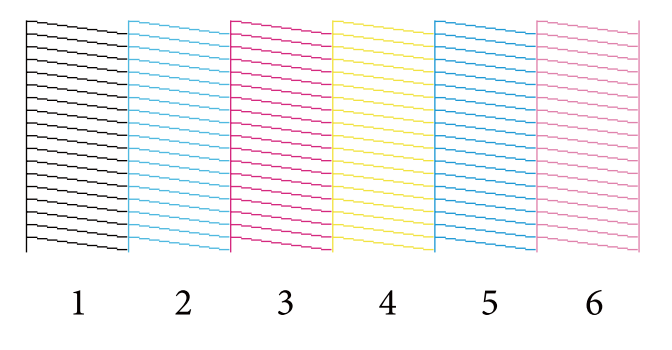

Bad example

There are gaps in the check pattern. Clogged nozzles detected. Perform cleaning.

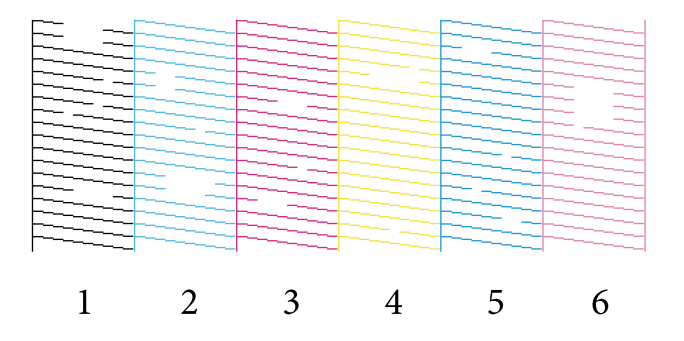

You need to perform head cleaning of there are any gaps in the check patterns.

U["Forced Cleaning" on page 11](#page-10-0)

# <span id="page-17-0"></span>**Paper Settings**

In **Paper Settings**, you can set the **Paper Type** and the **Paper Level**.

Make these settings when you replace the paper.

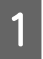

A Click **Paper Settings** on the main screen.

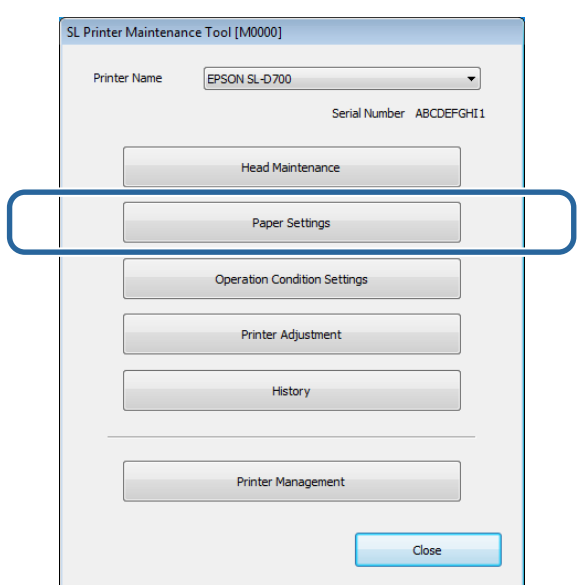

The **Paper Settings** screen is displayed.

#### **Note:**

If the **Paper Settings** screen is not displayed, and "Cannot recognize the paper type. Update the paper information." is displayed, update the paper information.

U["Update Paper Information" on page 58](#page-57-0)

**2** Set the Paper Type and the Paper Level, and then click Set.

The paper width set in **Paper Width** is displayed.

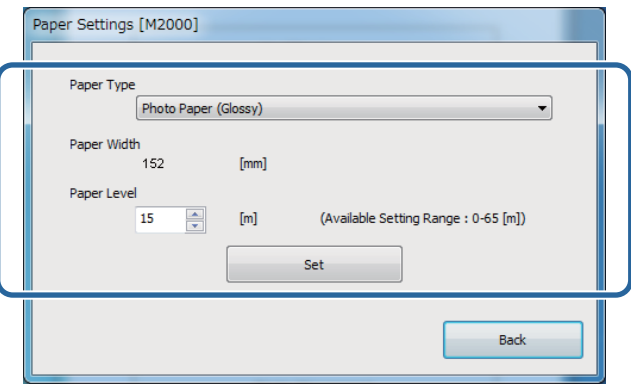

# <span id="page-18-0"></span>**Operation Condition Settings**

You can perform various printer settings in **Operation Condition Settings**, such as **Warning Buzzer**, **Power Saving**, and **Periodic Nozzle Check**.

## **Warning Buzzer**

Set whether or not to sound the warning buzzer.

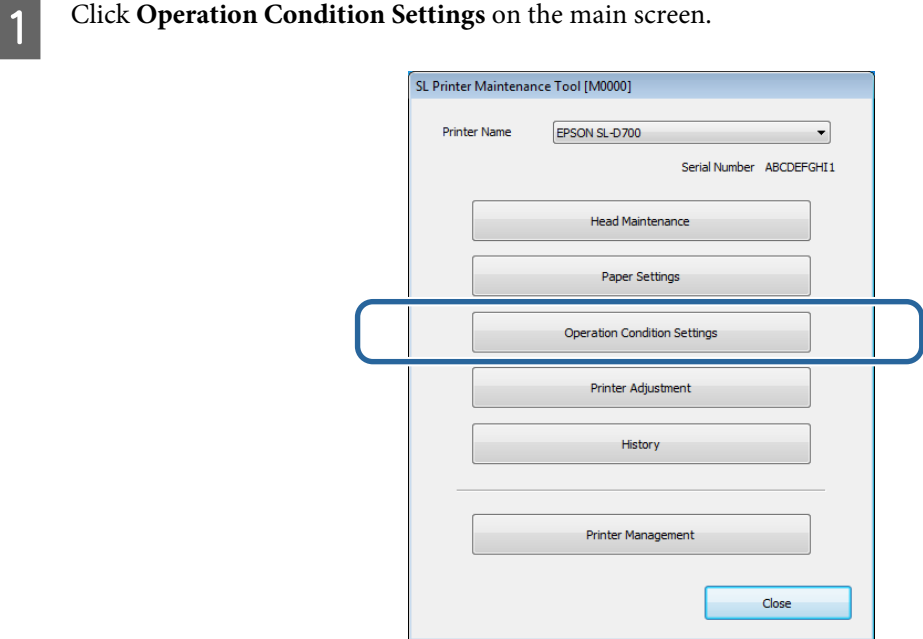

The **Operation Condition Settings** screen is displayed.

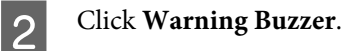

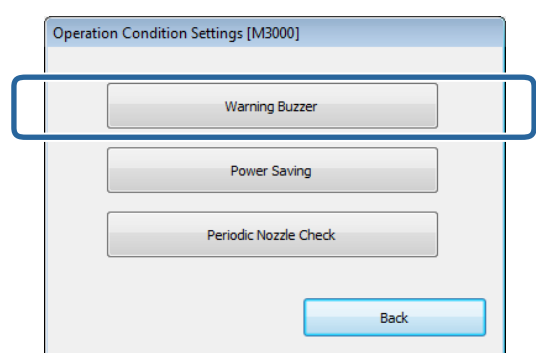

The **Warning Buzzer** screen is displayed.

<span id="page-19-0"></span>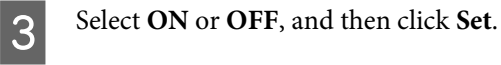

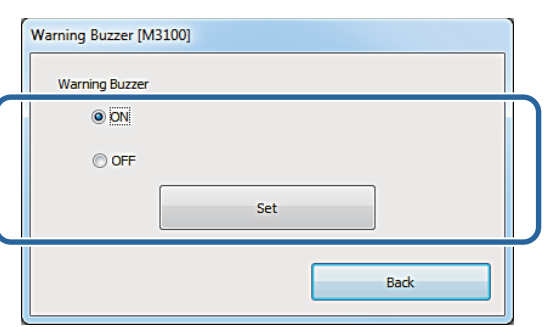

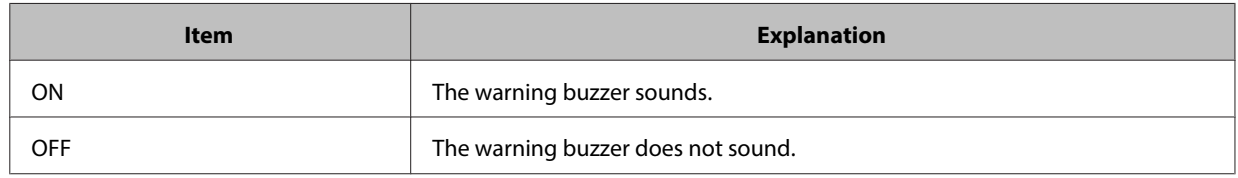

# **Power Saving**

Set the time before switching to Sleep Mode.

If an error has not occurred on the printer and no print jobs have been received for the specified length of time, the printer automatically switches to Sleep Mode.

**A Click Operation Condition Settings** on the main screen.

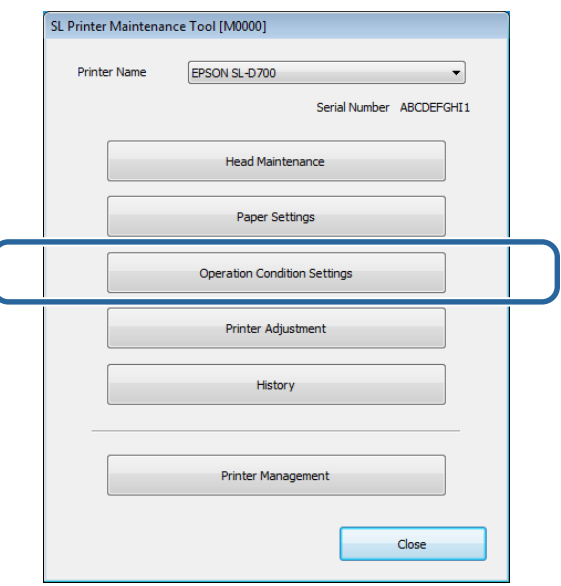

The **Operation Condition Settings** screen is displayed.

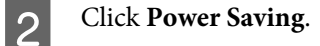

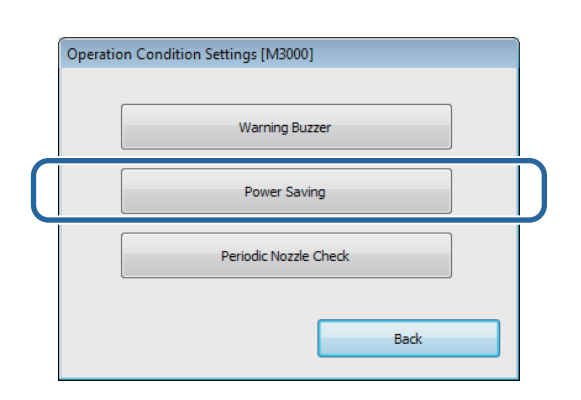

The **Power Saving** screen is displayed.

Select Time Before Switching to Sleep Mode, and then click Set.

Once the set time has passed, the printer switches to Sleep Mode.

Settings: Shortest, 5 mins, 10 mins, 15 mins, 30 mins, 1 hour, 2 hours

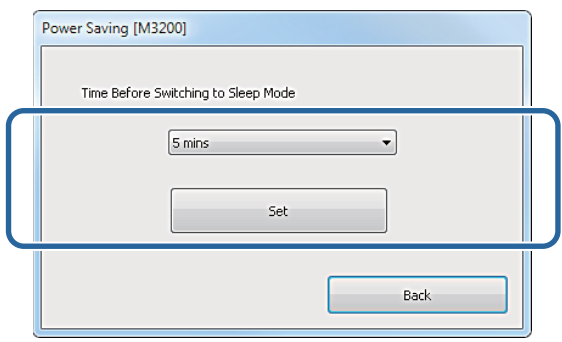

#### **Note:**

After printing is complete, it takes about five minutes to prepare to switch to Sleep Mode. Therefore, the time before switching to Sleep Mode after printing is about five minutes longer than the actual setting.

## <span id="page-21-0"></span>**Periodic Nozzle Check**

Set whether or not to automatically perform a Nozzle Check.

This should normally be selected ON. Select OFF only if you are instructed to do so by a service engineer. If this is selected OFF, it is necessary to check the clogging status manually.

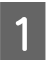

**A Click Operation Condition Settings** on the main screen.

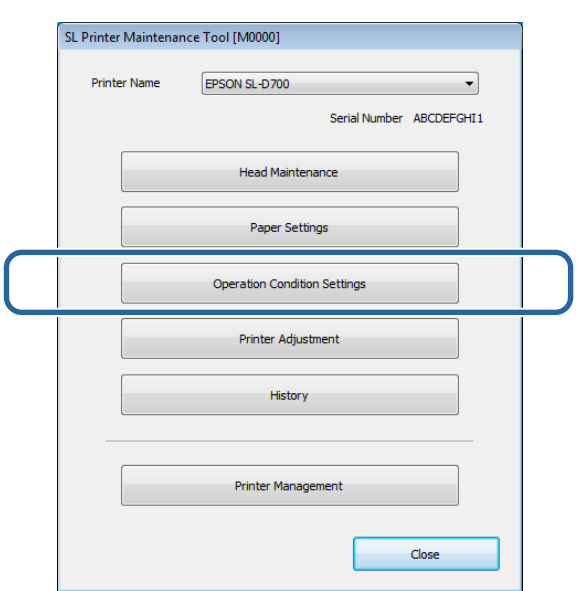

The **Operation Condition Settings** screen is displayed.

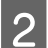

2 Click Periodic Nozzle Check.

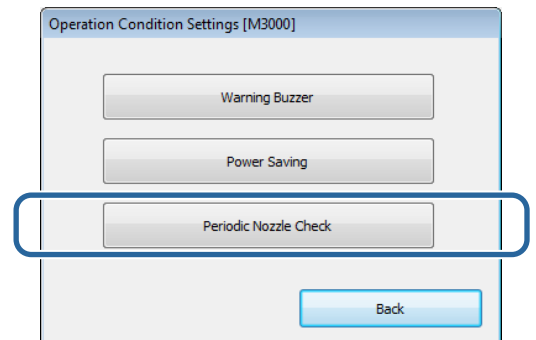

The **Periodic Nozzle Check** screen is displayed.

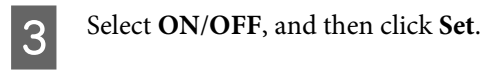

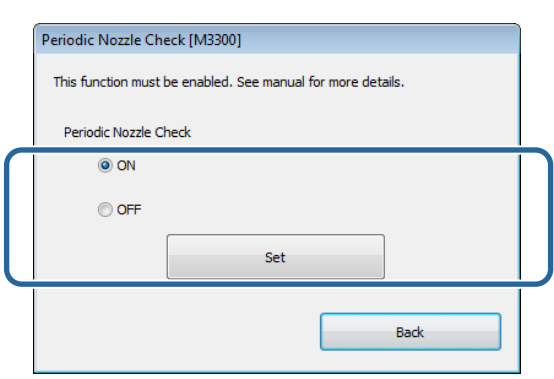

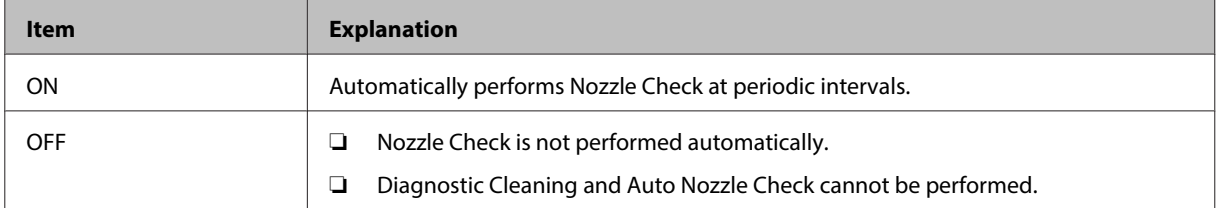

# <span id="page-23-0"></span>**Printer Adjustment**

In **Printer Adjustment**, you can make printer adjustments such as **Print Head Alignment**, **Paper Feed Adjustment**, and **Gray Adjustment**.

### **Print Head Alignment**

If the print results appear grainy or out of focus, perform print head alignment. The print head alignment function corrects print misalignments.

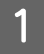

A Click **Printer Adjustment** on the main screen.

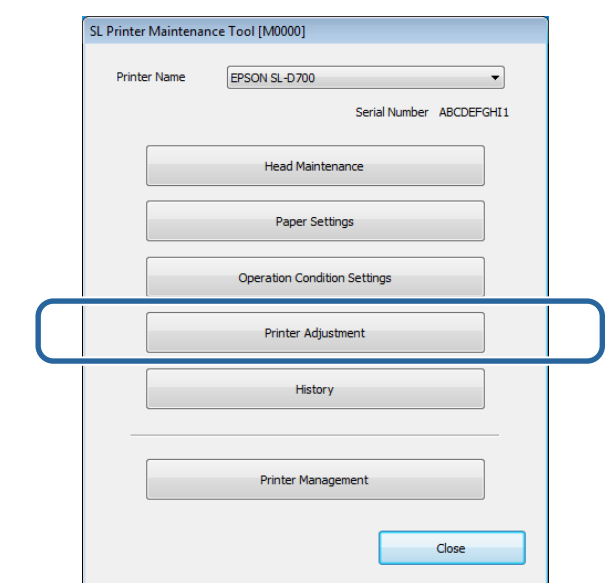

The **Printer Adjustment** screen is displayed.

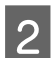

2 Click Print Head Alignment.

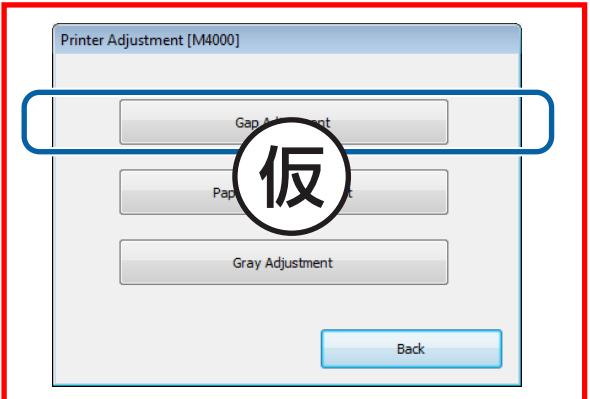

The **Print Head Alignment** screen is displayed.

Check that the paper type displayed matches the paper type for this printer, and then click **Print** from **Adjustment Pattern**.

If the paper type does not match, set the correct paper type in Paper Settings.

U["Paper Settings" on page 18](#page-17-0)

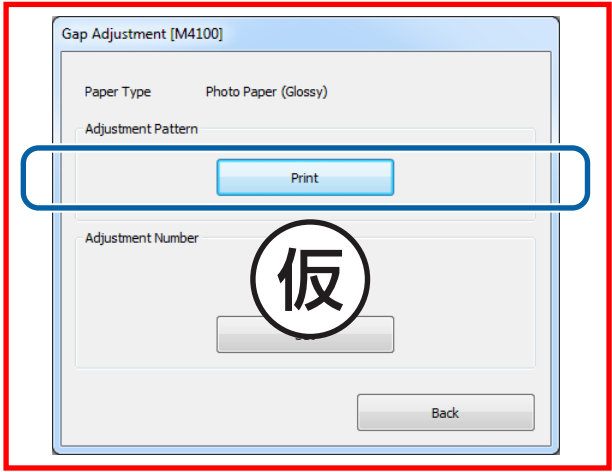

The adjustment pattern is printed.

 $\overline{4}$  Check the print results.

Check for the pattern with the least number of missing lines.

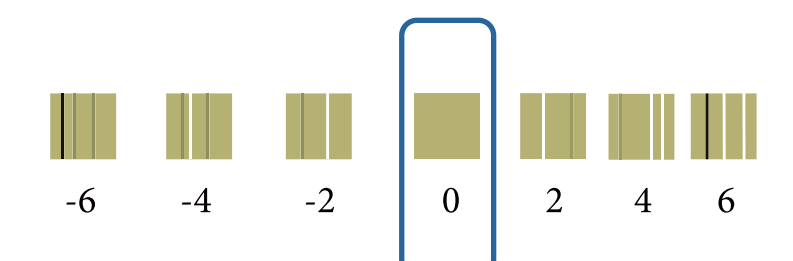

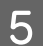

Select the pattern number, and then click Set.

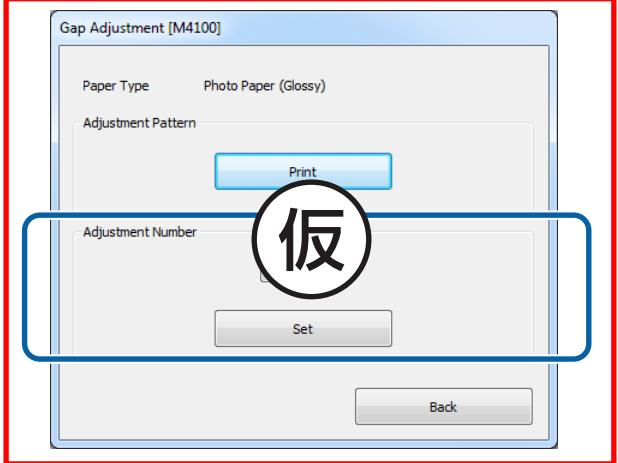

The adjustment values are applied.

# <span id="page-25-0"></span>**Paper Feed Adjustment**

Paper feed amount errors may occur in the printer due to changes in the surroundings or changes over time. If quality declines, you may be able to improve it by correcting the paper feed amount.

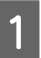

A Click **Printer Adjustment** on the main screen.

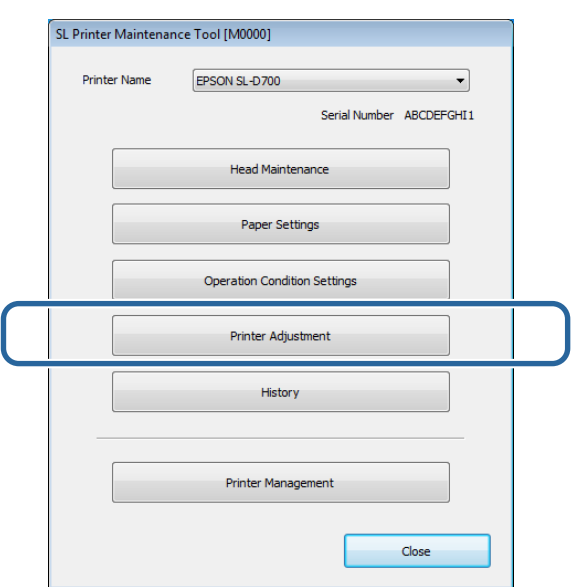

The **Printer Adjustment** screen is displayed.

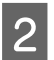

**2** Click Paper Feed Adjustment.

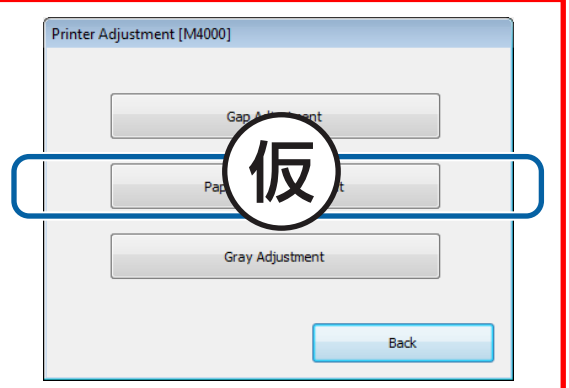

The **Paper Feed Adjustment** screen is displayed.

Check that the printer's paper type and paper width match the paper type and paper width displayed, and then<br>click Print from Adjustment Pattern click **Print** from **Adjustment Pattern**.

If the paper type does not match, set the correct paper type in Paper Settings.

#### U["Paper Settings" on page 18](#page-17-0)

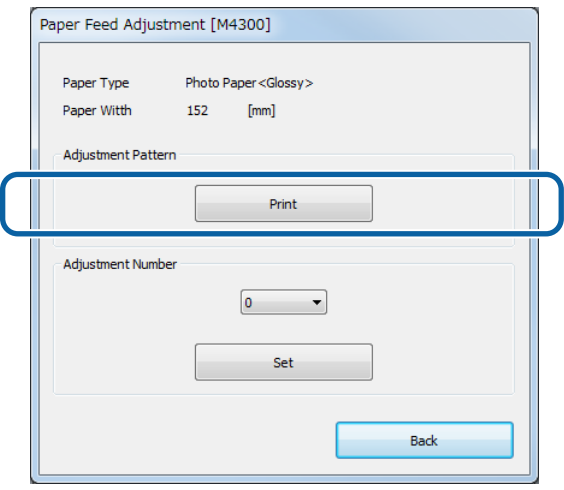

An adjustment pattern is printed.

 $\overline{4}$  Check the print results.

Note the number of the pattern with the fewest black and white lines.

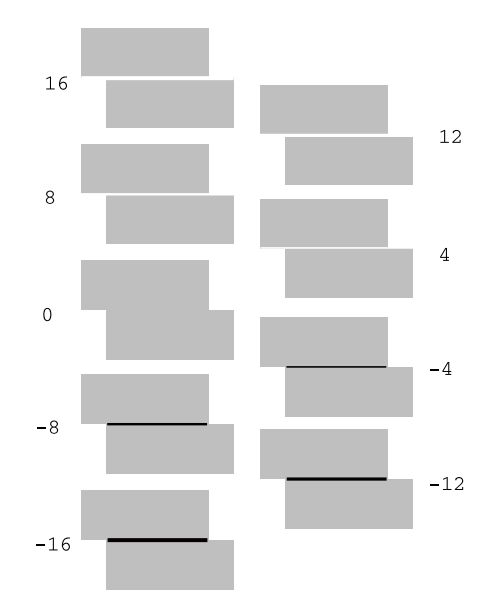

Refer to the following illustration and select an adjustment pattern without black and white lines.

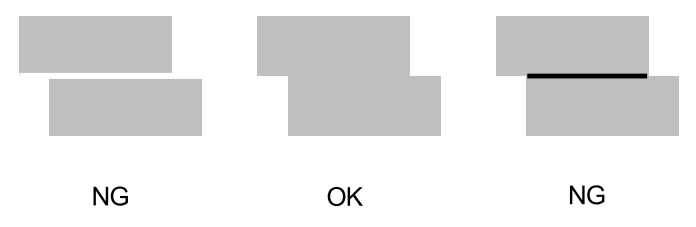

If there are no good patterns among the printed patterns, enter the number for a pattern that is nearly ok, and then reprint the adjustment pattern.

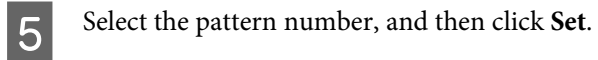

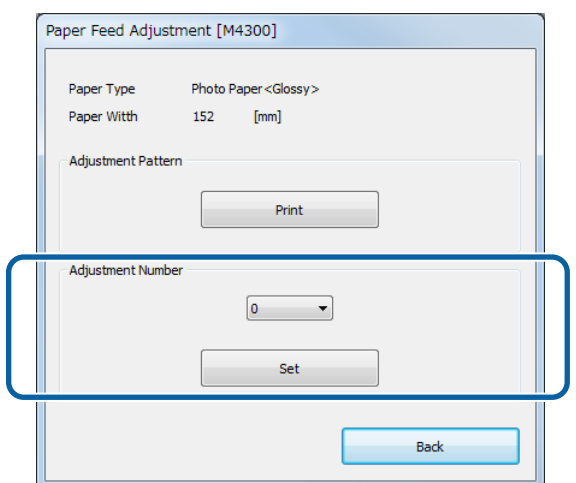

The adjustment values are applied.

# <span id="page-28-0"></span>**Gray Adjustment**

Adjusts each value for color balance, density, and gradation, to correct the print colors.

You can adjust the **Image Quality** to high resolution, standard, or high speed.

Print an adjustment pattern, and then select the best setting from the patterns.

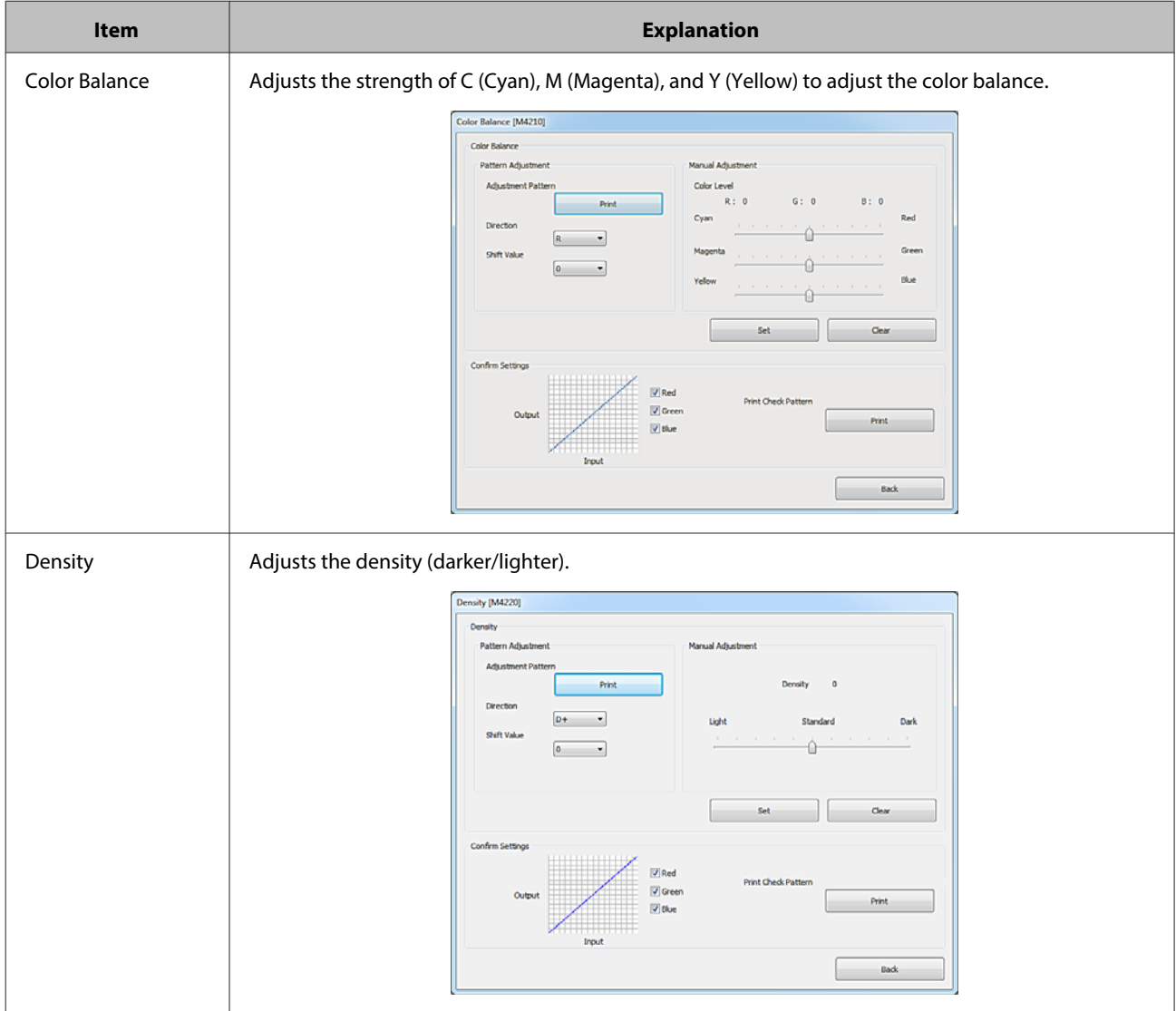

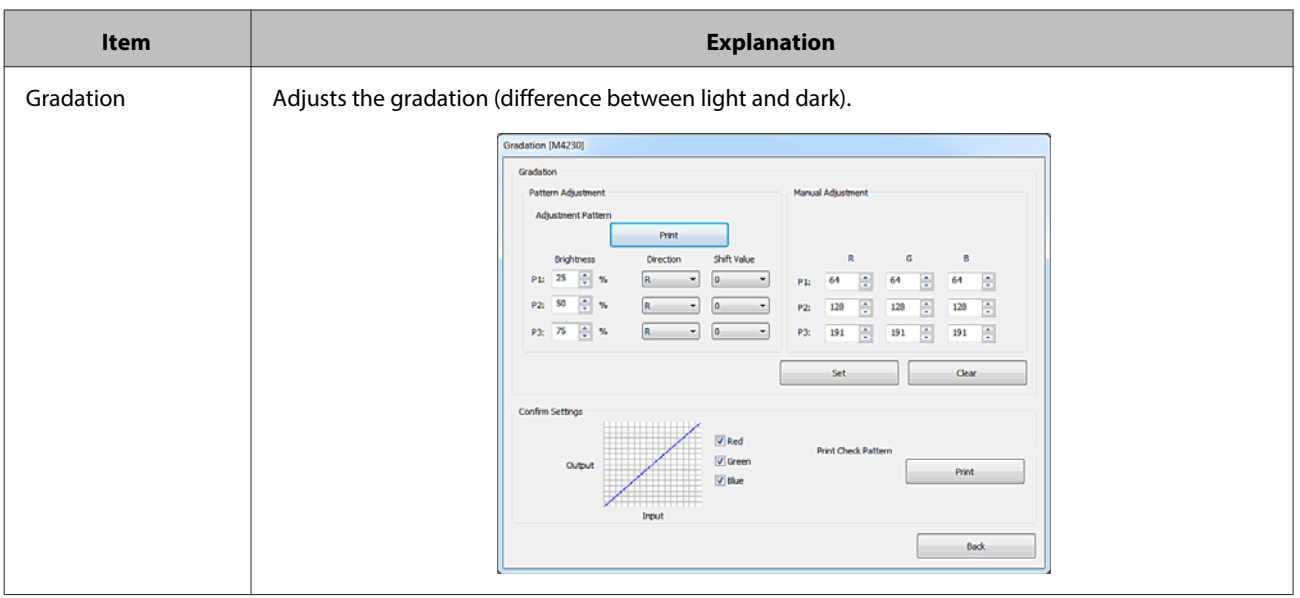

#### **Note:**

When adjusting the color balance so that it matches between multiple printers, print an adjustment pattern for the secondary printers and select the pattern closest to the adjustment pattern for the printer being used as the standard.

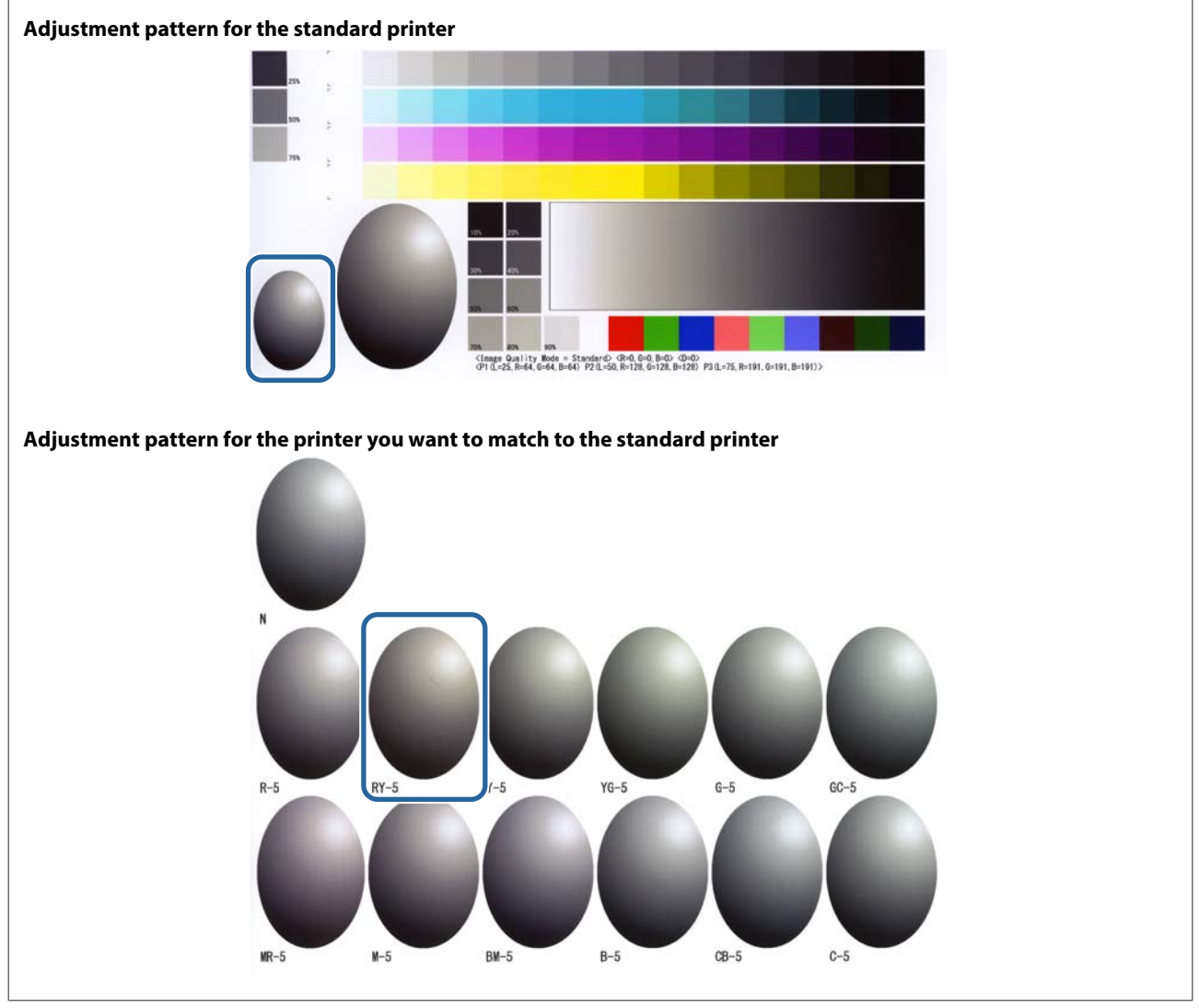

### <span id="page-30-0"></span>**Color Balance**

**A Click Printer Adjustment** on the main screen.

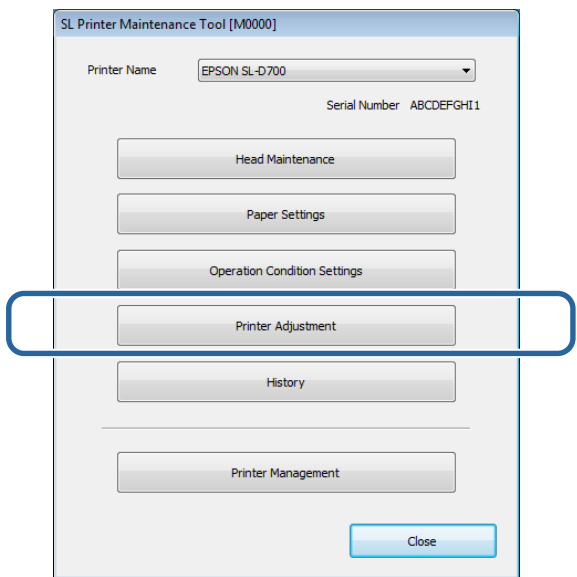

The **Printer Adjustment** screen is displayed.

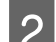

**2** Click Gray Adjustment.

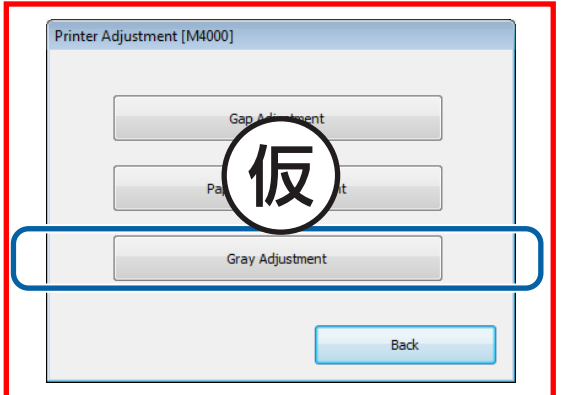

The **Gray Adjustment** screen is displayed.

Select the image quality setting you want to adjust.

Available image quality settings differ according to the loaded paper type.

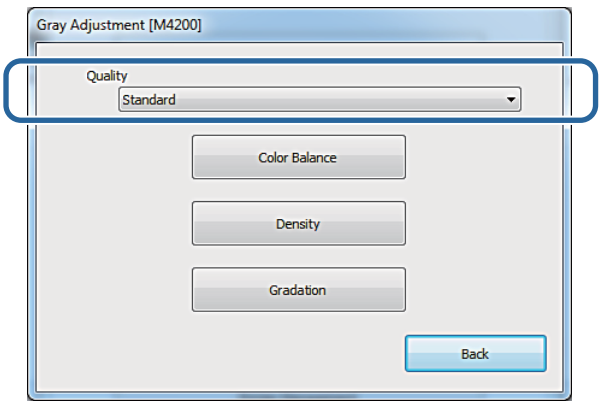

### **4** Click **Color Balance**.

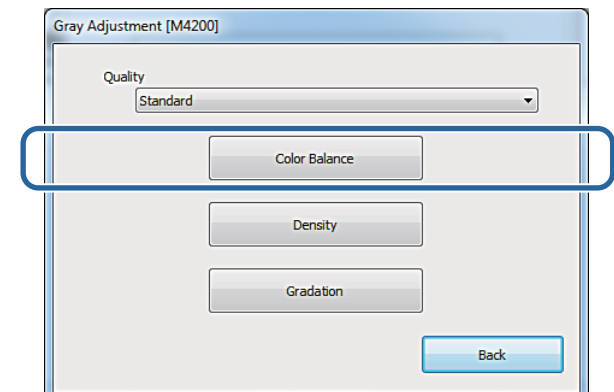

The **Color Balance** screen is displayed.

E On the **Color Balance** screen, click **Print** from **Adjustment Pattern**.

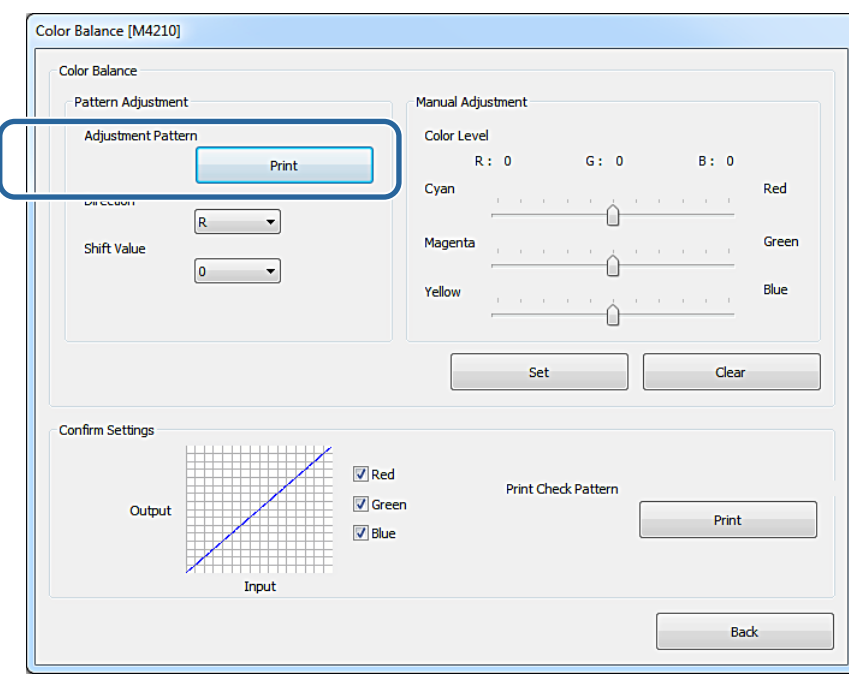

### **F** Select Adjustment Pattern Shift Value, and then click Print.

If the value is large, an adjustment pattern with a large number of variations in the correction values is printed.

Select a small value to fine-tune your adjustments.

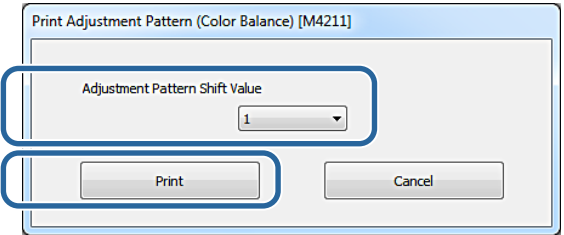

The adjustment pattern is printed.

Select the best pattern from the adjustment patterns, and check the adjustment number.

The adjustment numbers are the letters and numbers printed at the bottom left of each pattern. (Example: RY-5)

The letters show the direction of the color to be adjusted. "N" indicates no adjustment.

The numbers indicate the shift value.

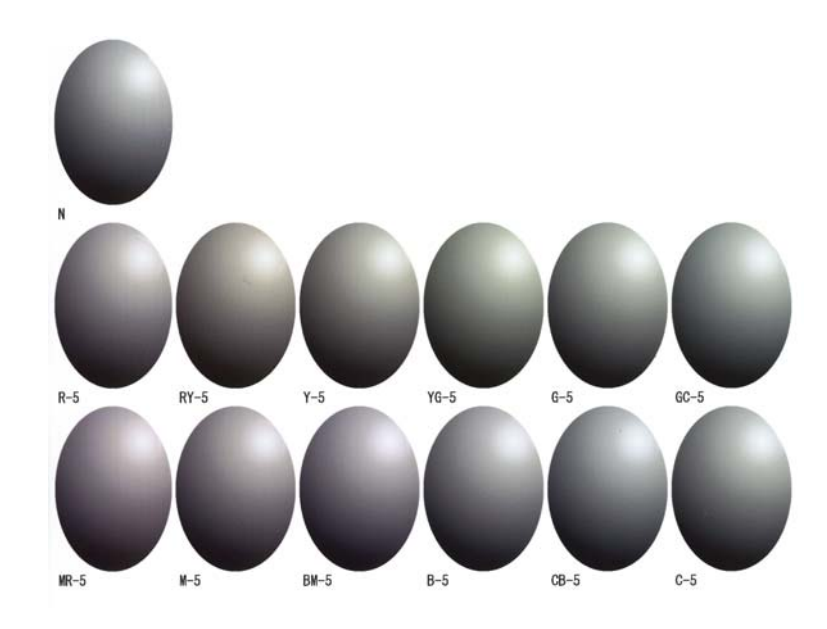

# **H** Set the Direction and Shift Value.

Set the adjustment number for the selected adjustment pattern.

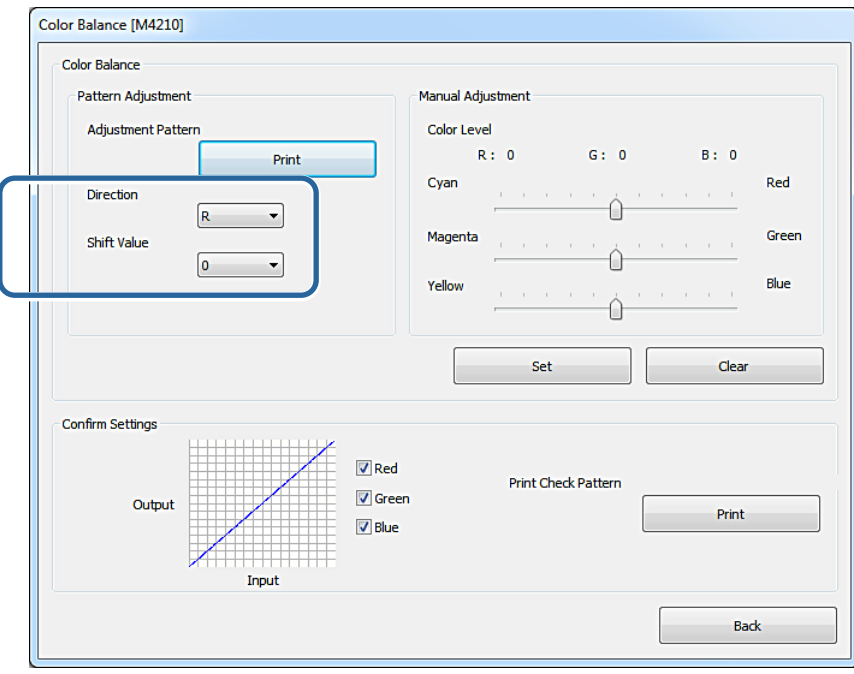

When you change the settings, the changes are reflected in the slide bar on the right of the screen and the graph (tone curve) at the bottom of the screen.

#### **Note:**

- ❏ The tone curve shows the output strength for each input color (R: Red, G: Green, and B: Blue). When there are no corrections, the line goes straight from the top right to the bottom left; if the line curves down from this position, the colors become darker, and if the line curves up, the colors become lighter.
- ❏ You can adjust the color balance manually in **Manual Adjustment** on the right of the screen. When adjusting manually, the value set in **Pattern Adjustment** is no longer used.
- ❏ If you click **Clear**, the **Color Balance** adjustment number returns to its default value. Save the values in **Density** and **Gradation**.

### I Click **Print** from **Print Check Pattern**.

The check pattern is printed.

Check that the color balance is as you intended.

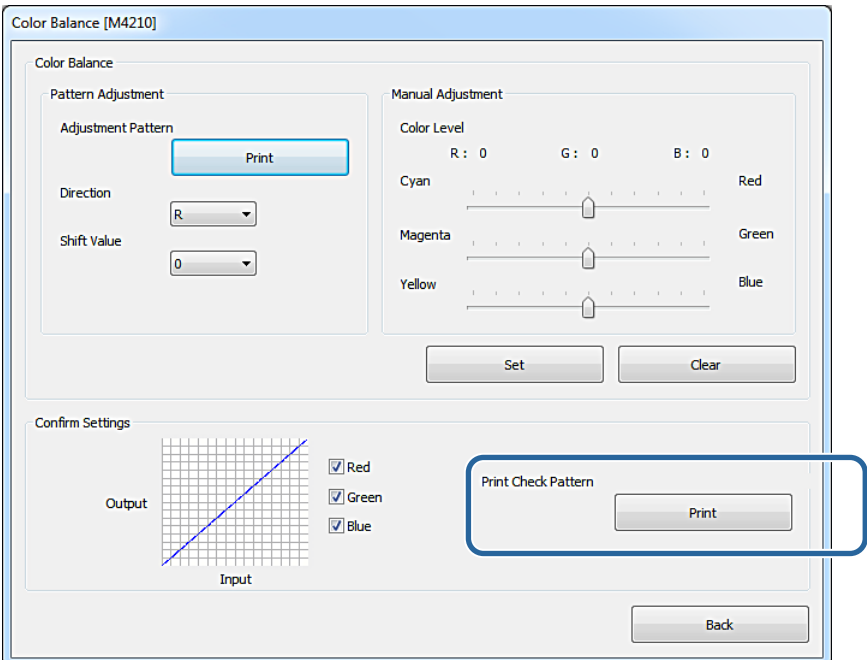

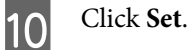

The settings are applied.

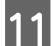

### 11 Click Back.

The Settings screen closes.

### <span id="page-35-0"></span>**Density**

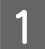

A Click **Printer Adjustment** on the main screen.

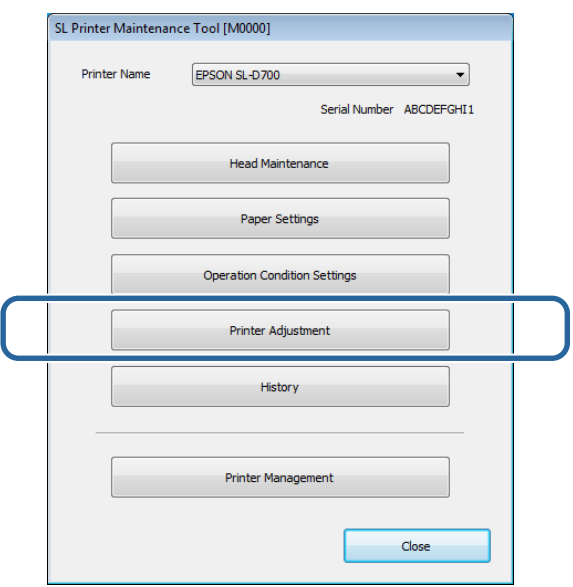

The **Printer Adjustment** screen is displayed.

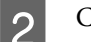

2 Click Gray Adjustment.

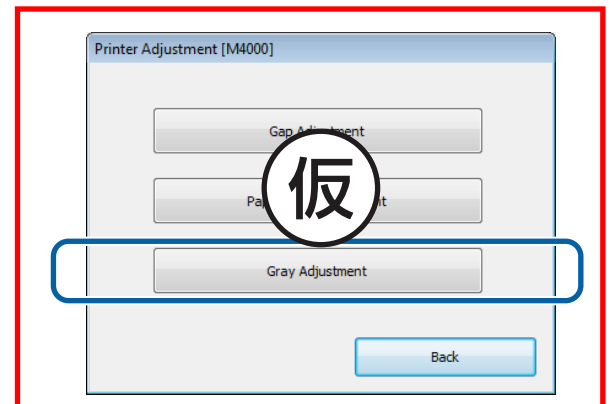

The **Gray Adjustment** screen is displayed.
Select the image quality setting you want to adjust.

Available image quality settings differ according to the loaded paper type.

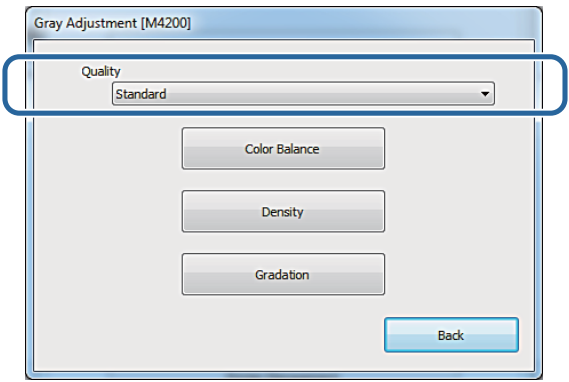

### 4 Click Density.

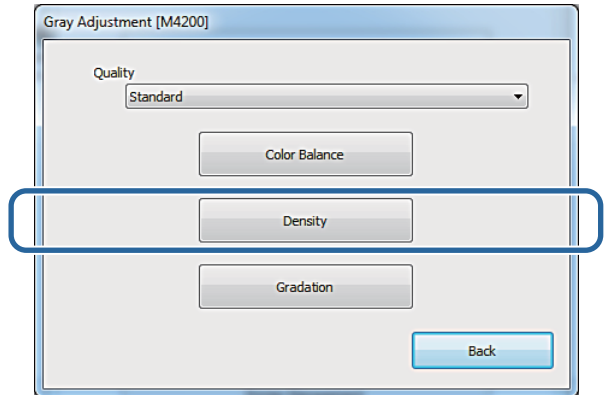

The **Density** screen is displayed.

## E On the **Density** screen, click **Print** from **Adjustment Pattern**.

The adjustment pattern is printed.

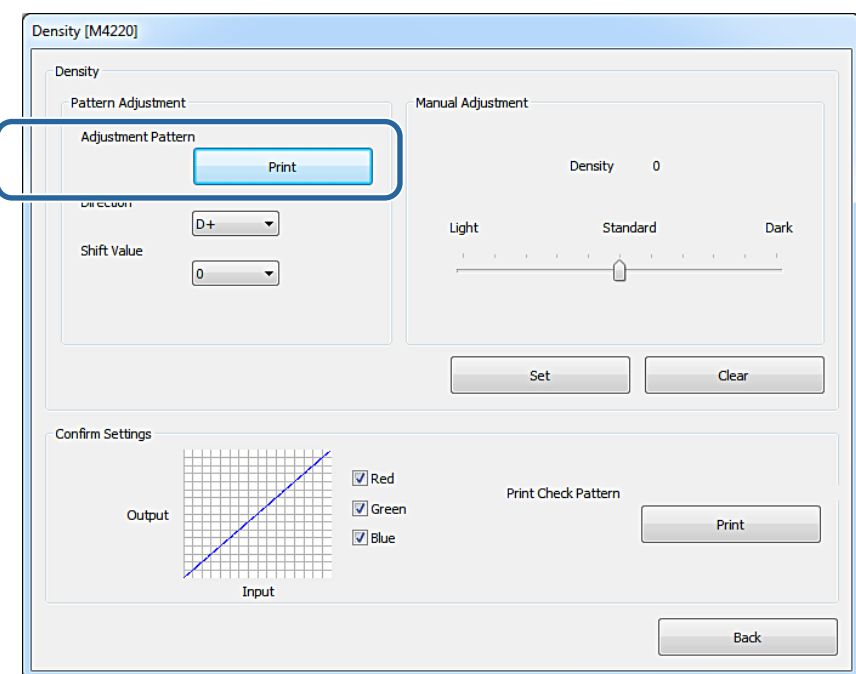

Select the best pattern from the adjustment patterns, and check the adjustment number.

The adjustment numbers are the letters and numbers printed at the bottom left of each pattern. (Example: D-2)

"N" indicates no adjustment. The numbers indicate the shift value.

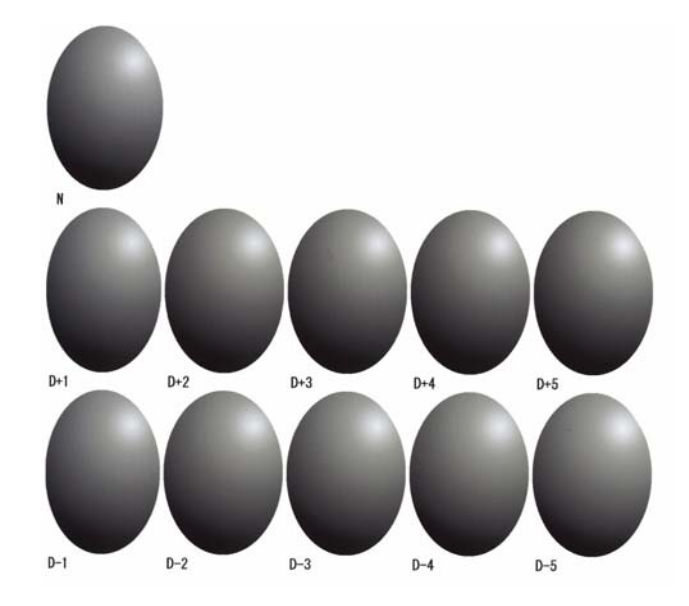

### **G** Set the Direction and Shift Value.

Set the adjustment number for the selected adjustment pattern.

Set the light and darkness (D+ and D-) in **Direction**, and the numbers in **Shift Value**.

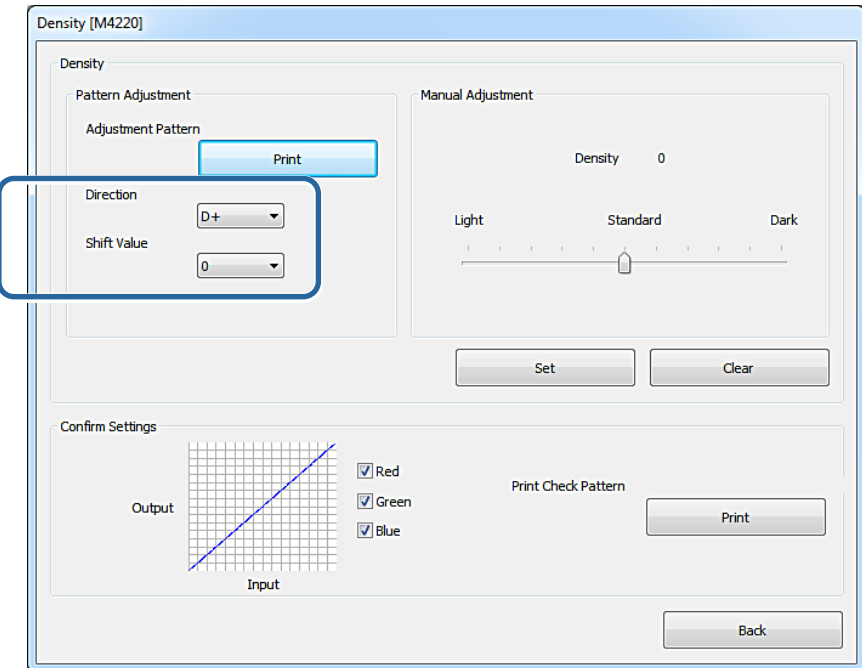

When you change the settings, the changes are reflected in the slide bar on the right of the screen and the graph (tone curve) at the bottom of the screen.

#### **Note:**

- ❏ The tone curve shows the output strength for each input color (R: Red, G: Green, and B: Blue). When there are no corrections, the line goes straight from the top right to the bottom left; if the line curves down from this position, the colors become darker, and if the line curves up, the colors become lighter.
- ❏ You can adjust the density manually in **Manual Adjustment** on the right of the screen. When adjusting manually, the value set in **Pattern Adjustment** is no longer used.
- ❏ If you click **Clear**, the **Density** adjustment number returns to its default value. Save the values in **Color Balance** and **Gradation**.

![](_page_39_Picture_2.jpeg)

# **H** Click Print from Print Check Pattern.

The check pattern is printed.

Check that the color balance is as you intended.

![](_page_39_Picture_59.jpeg)

![](_page_39_Picture_7.jpeg)

The settings are applied.

![](_page_39_Picture_10.jpeg)

The Settings screen closes.

### **Gradation**

![](_page_40_Picture_46.jpeg)

A Click **Printer Adjustment** on the main screen.

![](_page_40_Picture_47.jpeg)

The **Printer Adjustment** screen is displayed.

![](_page_40_Figure_7.jpeg)

![](_page_40_Picture_48.jpeg)

The **Gray Adjustment** screen is displayed.

Select the image quality setting you want to adjust.

Available image quality settings differ according to the loaded paper type.

![](_page_41_Picture_41.jpeg)

### 4 Click **Gradation**.

![](_page_41_Picture_42.jpeg)

The **Gradation** screen is displayed.

![](_page_42_Picture_2.jpeg)

**EXECUTE:** On the **Gradation** screen, you can adjust the settings for brightness points (P1: shadows, P2: intermediate colors, P3: highlights) if necessary colors, P3: highlights) if necessary.

![](_page_42_Picture_43.jpeg)

### F Click **Print** from **Adjustment Pattern**.

The screen where you can set the adjustment pattern shift value to be printed is displayed.

![](_page_42_Picture_44.jpeg)

### G Select **Adjustment Pattern Shift Value**, and then click **Print**.

If the value is large, an adjustment pattern with a large number of variations in the correction values is printed. Select a small value to fine-tune your adjustments.

Set the shift value for each brightness point; P1 (shadows), P2 (intermediate colors), and P3 (highlights).

![](_page_43_Picture_87.jpeg)

The adjustment pattern is printed.

Select the best pattern from the adjustment patterns, and check the adjustment number.

The adjustment numbers are the letters and numbers printed at the bottom left of each pattern. (Example: R-5)

The letters show the direction of the color to be adjusted. "N" indicates no adjustment.

The numbers indicate the shift value.

Check each brightness point; P1 (shadows), P2 (intermediate colors), and P3 (highlights).

![](_page_43_Figure_12.jpeg)

### I Set the **Direction** and **Shift Value**.

Set the adjustment number for the selected adjustment pattern.

![](_page_44_Picture_98.jpeg)

When you change the settings, the changes are reflected in each number for **Manual Adjustment** on the right of the screen and the graph (tone curve) at the bottom of the screen.

#### **Note:**

- ❏ The tone curve shows the output strength for each input color (R: Red, G: Green, and B: Blue). When there are no corrections, the line goes straight from the top right to the bottom left; if the line curves down from this position, the colors become darker, and if the line curves up, the colors become lighter.
- ❏ You can adjust the gradation manually in **Manual Adjustment** on the right of the screen. When adjusting manually, the value set in **Pattern Adjustment** is no longer used.
- ❏ If you click **Clear**, the **Gradation** adjustment number returns to its default value. Save the values in **Color Balance** and **Density**.

![](_page_44_Picture_10.jpeg)

### 10 Click Print from Print Check Pattern.

The check pattern is printed.

Check that the color balance is as you intended.

![](_page_45_Picture_44.jpeg)

![](_page_45_Picture_4.jpeg)

# 11 Click Set.

The settings are applied.

![](_page_45_Picture_7.jpeg)

# 12 Click Back.

The Settings screen closes.

### **Problems with Gray Adjustment**

![](_page_46_Picture_105.jpeg)

# **History**

In **History**, you can check the **Operation History**, and save log files in **Collect Logs**.

### **Operation History**

You can check errors and the total number of copies printed.

![](_page_47_Picture_6.jpeg)

**A Click History** on the main screen.

![](_page_47_Picture_71.jpeg)

The **History** screen is displayed.

![](_page_47_Picture_10.jpeg)

## **2** Click **Operation History**.

![](_page_47_Picture_72.jpeg)

The **Operation History** screen is displayed.

### **3** Check the **Operation History** screen.

![](_page_48_Picture_60.jpeg)

80 instances of errors and notifications that occurred in the printer, and 20 instances of service call errors are displayed.

The code indicates the error number.

If you click **Save**, the **Save As** screen is displayed and you can save the error history as a text file.

### **Collect Logs**

Saves the log files accumulated on the printer.

![](_page_48_Picture_9.jpeg)

**A Click History** on the main screen.

![](_page_48_Picture_61.jpeg)

The **History** screen is displayed.

![](_page_49_Picture_3.jpeg)

2 Click **Collect Logs**.

![](_page_49_Picture_5.jpeg)

The **Collect Logs** screen is displayed.

## 3 Click Save.

![](_page_49_Picture_56.jpeg)

When the **Save As** screen is displayed, you can save the log data as a zip file.

# **Printer Management**

In **Printer Management**, you can perform printer management operations such as **Firmware Update**, **Paper Info Update**, **Register/Delete Printer**, **Replace Printer**, and **Spool Folder Settings**.

## **Firmware Update**

Updates the printer's firmware.

![](_page_50_Picture_77.jpeg)

A Click **Printer Management** on the main screen.

![](_page_50_Picture_78.jpeg)

The **Printer Management** screen is displayed.

![](_page_50_Picture_10.jpeg)

2 Click **Firmware Update**.

![](_page_50_Picture_79.jpeg)

The **Firmware Update** screen is displayed.

![](_page_51_Picture_79.jpeg)

When multiple printers are connected, check all of the printers.

![](_page_51_Picture_80.jpeg)

### 4 Click Update.

![](_page_51_Picture_81.jpeg)

The update is executed.

A confirmation message is displayed when the update is complete.

### **Register/Delete Printer**

Registers or deletes the printer.

![](_page_51_Picture_11.jpeg)

A Connect and turn on all of the printers you want to register. Disconnect and turn off all of the printers you want to delete.

![](_page_51_Picture_13.jpeg)

**2** Click Printer Management on the main screen.

![](_page_51_Picture_82.jpeg)

The **Printer Management** screen is displayed.

![](_page_52_Picture_3.jpeg)

**3** Click Register/Delete Printer.

![](_page_52_Picture_70.jpeg)

The **Register/Delete Printer** screen is displayed.

### A Click **Execute**.

![](_page_52_Picture_71.jpeg)

Registering and deleting the printers is performed.

A confirmation message is displayed when the process is complete.

#### **Note:**

When an updated paper type file is available, the paper information for printers that were additionally registered is updated. U["Update Paper Information" on page 58](#page-57-0)

### **Replace Printer**

Replaces a printer with the same printer name.

![](_page_53_Picture_4.jpeg)

A Disconnect the printer you do not want to use. Connect and turn on the printer you want to use instead.

**2** Click Printer Management on the main screen.

![](_page_53_Picture_62.jpeg)

The **Printer Management** screen is displayed.

![](_page_53_Picture_10.jpeg)

**3** Click Replace Printer.

![](_page_53_Picture_63.jpeg)

The **Replace Printer** screen is displayed.

Click **Execute**.

![](_page_54_Picture_3.jpeg)

The printer replacement process is performed.

A confirmation message is displayed when the process is complete.

When multiple printers are connected, the **Select Printer for Replacement** screen is displayed.

Select the printer in the next step.

E When multiple printers are connected, select the printer you want to replace, and then click **OK**.

![](_page_54_Picture_98.jpeg)

The printer replacement process is performed.

A confirmation message is displayed when the process is complete.

#### **Note:**

When an updated paper type file is available, the paper information for printers that were additionally registered is updated.

U["Update Paper Information" on page 58](#page-57-0)

**FREET REGISTER FOR A REGISTER PAPER FEETING REGISTER** REGISTER SETTING REGISTER SETTING REGISTER SETTING REGISTER SETTING REGISTER SETTING REGISTER SETTING REGISTER SETTING REGISTER SETTING REGISTER SETTING REGISTER SETTI

 $\mathscr{D}$  ["Paper Settings" on page 18](#page-17-0)

## **Spool Folder Settings**

Set the folder that temporarily stores the spooled data for printing that was generated by the printer driver.

![](_page_55_Picture_53.jpeg)

A Click **Printer Management** on the main screen.

![](_page_55_Picture_54.jpeg)

The **Printer Management** screen is displayed.

![](_page_55_Picture_8.jpeg)

**2** Click Spool Folder Settings.

![](_page_55_Picture_55.jpeg)

The **Spool Folder Settings** screen is displayed.

![](_page_56_Picture_2.jpeg)

![](_page_56_Picture_62.jpeg)

The select folder screen is displayed.

![](_page_56_Picture_5.jpeg)

**4** Select a folder, and then click OK.

![](_page_56_Picture_63.jpeg)

The path to the selected folder is displayed.

E Check that the printer is connected and turned on, and that printing is complete.

When multiple printers are connected, check all of the printers.

Check that there are no print jobs remaining.

c**Important:** Do not print while making settings.

<span id="page-57-0"></span>![](_page_57_Picture_48.jpeg)

![](_page_57_Picture_49.jpeg)

The spool folder is set.

### **Update Paper Information**

Registers a paper type file to the printer.

![](_page_57_Picture_50.jpeg)

A Click **Printer Management** on the main screen.

![](_page_57_Picture_51.jpeg)

The **Printer Management** screen is displayed.

![](_page_58_Picture_65.jpeg)

The **Update Paper Information** screen is displayed.

![](_page_58_Picture_4.jpeg)

**3** Click Select Paper Type File.

![](_page_58_Picture_66.jpeg)

Back

The select file screen is displayed.

![](_page_58_Picture_8.jpeg)

**2** Select a paper type file, and then click Open.

![](_page_58_Picture_67.jpeg)

The ID for the selected paper type file is displayed.

### c**Important:**

Make sure you select a paper type file.

#### **Note:**

Contact your local dealer for information on acquiring paper type files.

![](_page_59_Picture_6.jpeg)

External Check that the printer is connected and turned on.

When multiple printers are connected, check all of the printers.

### c**Important:**

Do not print while during registration.

### 6 Click **Execute**.

![](_page_59_Picture_69.jpeg)

The paper information is updated.

A confirmation message is displayed when the update is complete.

# **Troubleshooting**

### **About error messages**

Error messages (Printer Window screen) are displayed when an error occurs in the printer while printing.

The error code, error details, solutions, and so on are displayed on the screen.

![](_page_60_Figure_6.jpeg)

![](_page_61_Picture_40.jpeg)

# **Summary of the Maintenance Tool**

From your computer you can perform adjustment and maintenance operations such as checking the printer's status, making settings, performing head cleaning and so on.

### **Starting and closing**

### **Starting (Mac OS X 10.6.x/10.7.x/10.8.x/10.9.x)**

A Select **System Preferences** > **Print & Scan** (or **Print & Fax**) from the **Apple** menu.

![](_page_62_Picture_8.jpeg)

B Select the printer and click **Options & Supplies** > **Utility** > **Open Printer Utility**.

#### **Starting (for Mac OS X 10.5.8)**

A Select **System Preferences** > **Print & Fax** from the **Apple** menu.

![](_page_62_Picture_12.jpeg)

B Select the printer and click **Open Print Queue** >**Utility**.

#### **Maintenance Tool screen**

![](_page_62_Picture_15.jpeg)

![](_page_63_Figure_2.jpeg)

#### **Closing**

Click the red **Close** button (X) at the top-left of the screen.

![](_page_63_Picture_5.jpeg)

# **List of functions**

![](_page_64_Picture_124.jpeg)

# <span id="page-65-0"></span>**Printer Window**

Click **Printer Window** on the main screen.

![](_page_65_Picture_4.jpeg)

Allows you to check the printer's status such as the amount of ink remaining, the free space in the maintenance cartridge, and information on the paper loaded in the printer and so on from your computer.

![](_page_65_Picture_47.jpeg)

Click **Update** to update to the latest status.

# **Adjusting the Print Head**

### **Performing Head Maintenance**

**Nozzle Check**, **Diagnostic Cleaning**, and **Forced Cleaning** are head maintenance functions that check for clogging in the print head and clear clogging if it is detected.

If nozzles are clogged, lines appear in the print outs, and colors are not printed correctly. If this occurs, use the head maintenance functions as described on the following pages.

Make sure the printer's light is on before performing **Head Maintenance**.

The following three functions are available for **Head Maintenance**.

![](_page_66_Picture_70.jpeg)

![](_page_67_Figure_2.jpeg)

![](_page_67_Picture_3.jpeg)

![](_page_67_Picture_94.jpeg)

![](_page_67_Picture_5.jpeg)

![](_page_67_Picture_95.jpeg)

### <span id="page-68-0"></span>**Nozzle Check**

The **Nozzle Check** function checks for clogged nozzles in the print head. Print a check pattern and visually check for clogged nozzles.

After the nozzle check, execute **Forced Cleaning** if necessary.

![](_page_68_Picture_5.jpeg)

**A Click Nozzle Check** on the main screen.

![](_page_68_Picture_7.jpeg)

The **Nozzle Check** screen is displayed.

![](_page_68_Picture_9.jpeg)

### 2 Click **Execute**.

![](_page_68_Picture_11.jpeg)

The check pattern is printed.

![](_page_68_Picture_13.jpeg)

3 Check the print results.

Good example

There are no gaps in the check pattern. There are no clogged nozzles.

![](_page_69_Figure_3.jpeg)

### Bad example

There are gaps in the check pattern. Clogged nozzles detected. Perform cleaning.

![](_page_69_Picture_40.jpeg)

If there are gaps in the check pattern, you need to perform head cleaning.

U["Forced Cleaning" on page 72](#page-71-0)

### <span id="page-70-0"></span>**Diagnostic Cleaning**

Click **Diagnostic Cleaning** on the main screen.

![](_page_70_Picture_5.jpeg)

The **Diagnostic Cleaning** screen is displayed.

![](_page_70_Picture_85.jpeg)

The nozzle check starts, and cleaning is performed if necessary.

This may take some time depending on the condition of the nozzles.

**3** Check the message on the screen for the Diagnostic Cleaning results.

When "Diagnostic cleaning completed." is displayed, the procedure is complete.

When "Diagnostic cleaning is finished. Clogged nozzles detected. Perform diagnostic cleaning again. If the clogging is not cleared even after repeating diagnostic cleaning three times, execute [Power] from [Forced Cleaning]." is displayed, execute **Diagnostic Cleaning** again.

<span id="page-71-0"></span>If nozzles are still clogged after repeating **Diagnostic Cleaning** three times, execute **Power** from Forced Cleaning. If nozzles are still clogged after executing **Power** cleaning, contact service support.

U"Forced Cleaning" on page 72

## **Forced Cleaning**

![](_page_71_Picture_5.jpeg)

A Click **Forced Cleaning** on the main screen.

![](_page_71_Picture_7.jpeg)

The **Forced Cleaning** screen is displayed.

![](_page_71_Picture_9.jpeg)

2 Select the cleaning level.

![](_page_71_Picture_11.jpeg)

![](_page_71_Picture_85.jpeg)
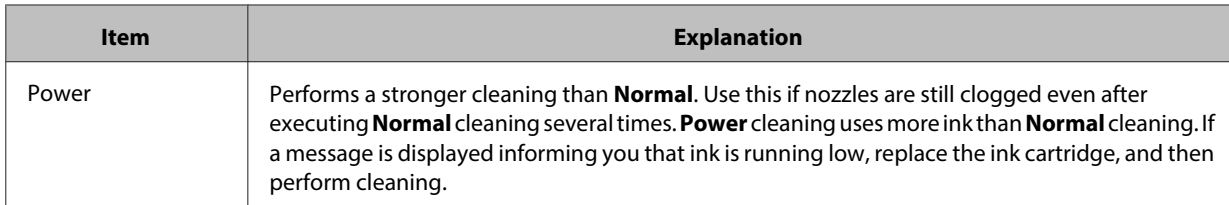

## 3 Click **Execute**.

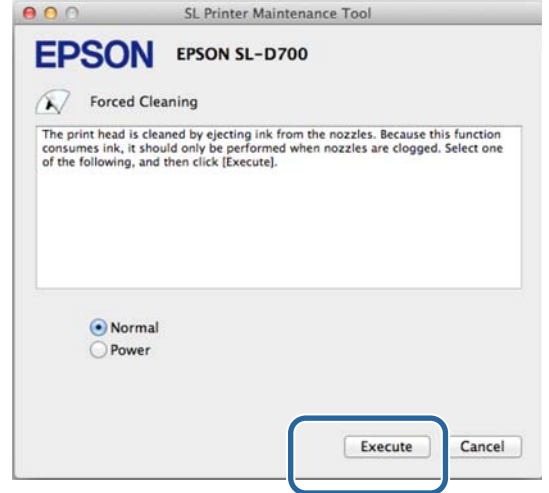

Cleaning is executed.

This may take some time depending on the cleaning level.

4 Check the results of the head cleaning.

Use **Nozzle Check** to check the status of the nozzles.

#### U["Nozzle Check" on page 69](#page-68-0)

If the nozzles are clogged, display the screen from step 2 and perform Normal cleaning. If nozzles are still clogged after repeating Normal several times, execute Power cleaning.

If nozzles are still clogged after executing Power cleaning, contact service support.

## **Print Head Alignment**

If print quality declines due to prints appearing grainy or out of focus, perform Print Head Alignment. The Print Head Alignment function corrects print misalignments and paper feed amount.

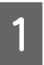

**A Click Print Head Alignment** on the main screen.

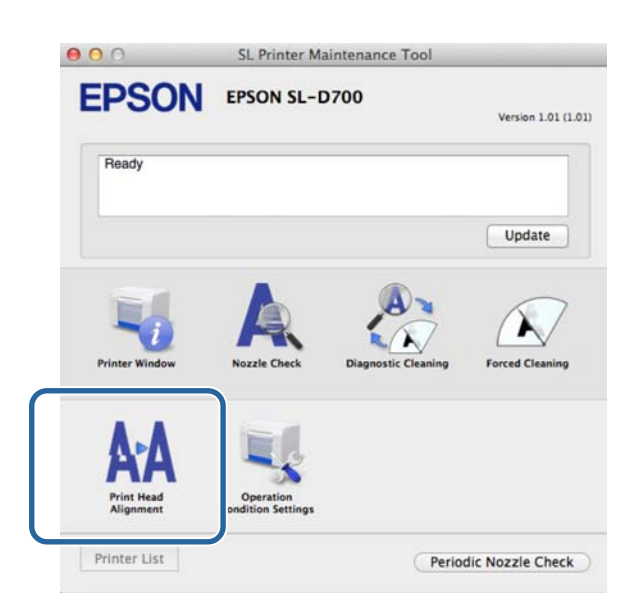

The **Print Head Alignment** screen is displayed.

B Check that the paper type displayed matches the paper type for this printer, and then click **Print**.

If the paper type does not match, set the correct paper type in Paper Settings.

#### U["Paper Settings" on page 80](#page-79-0)

To adjust paper feeding without performing Print Head Alignment, click **Skip** go to step 5.

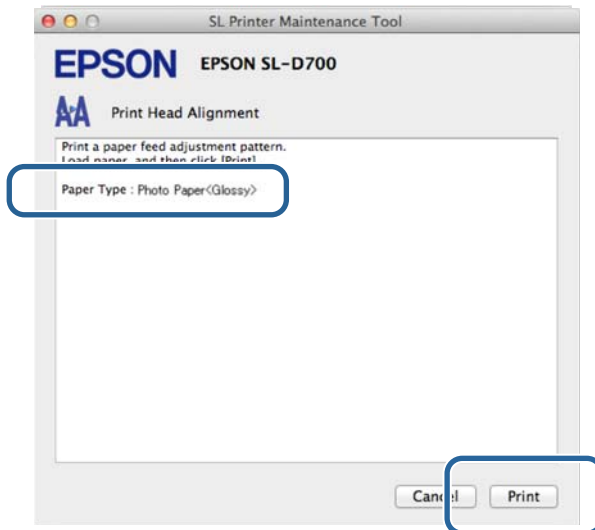

An adjustment pattern is printed.

3 Check the print results.

Check the number of the pattern with the fewest gaps between nozzles.

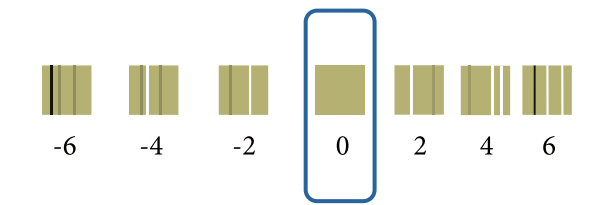

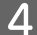

Select the pattern number, and then click Set.

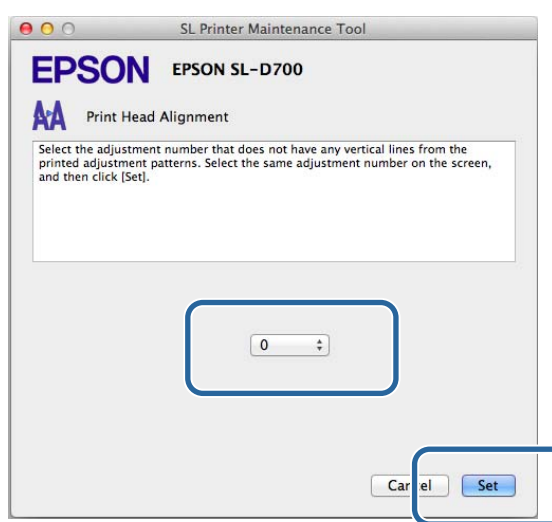

The adjustment values are applied.

Next, the **Paper Feed Adjustment** screen is displayed.

E Check that the printer's paper type and paper width match the paper type and paper width displayed, and then<br>click **Print** click **Print**.

If the paper type does not match, set the correct paper type in Paper Settings.

 $\mathscr{D}$  ["Paper Settings" on page 80](#page-79-0)

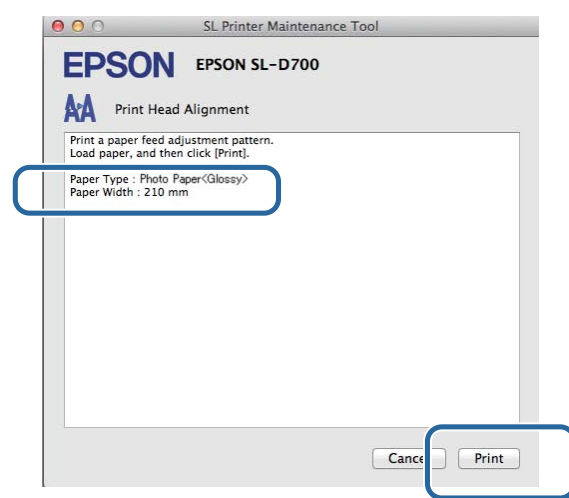

An adjustment pattern is printed.

**F** Check the print results.

Check the number of the pattern with the fewest black and white lines.

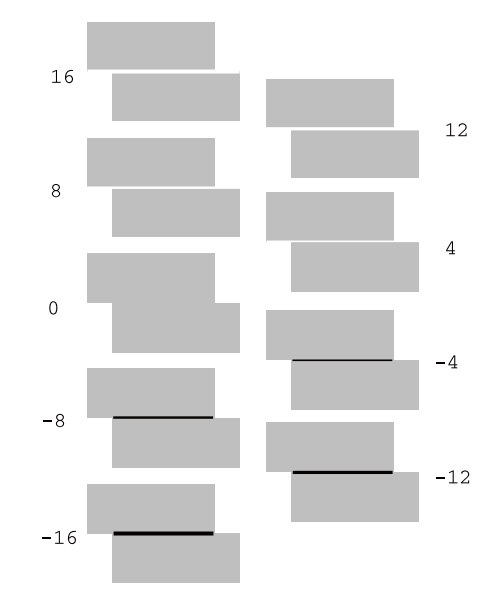

Refer to the following illustration and select an adjustment pattern without black and white lines.

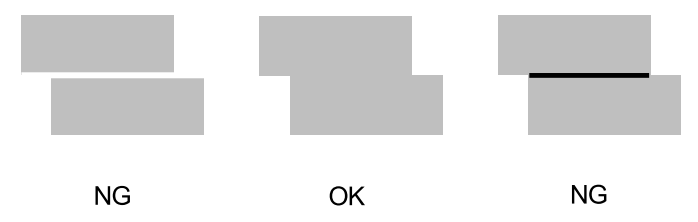

If there are no good patterns among the printed patterns, enter the number for a pattern that is nearly ok, and then reprint the adjustment pattern.

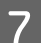

Select the pattern number, and then click Set.

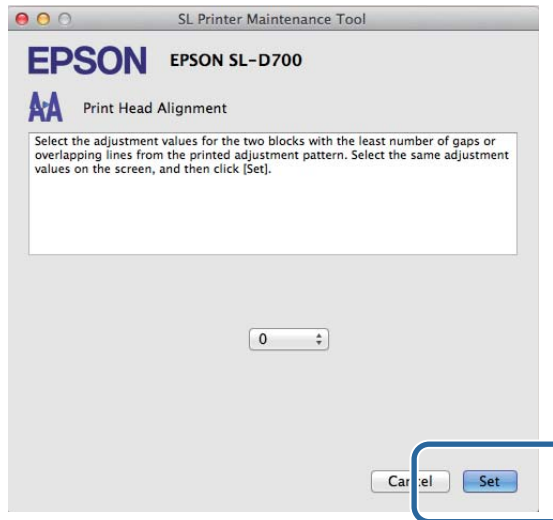

The adjustment values are applied.

# **Operation Condition Settings**

In **Operation Condition Settings** you can perform various printer settings such as **Time Before Switching to Sleep Mode**, **Warning Buzzer**, and **Paper Settings**.

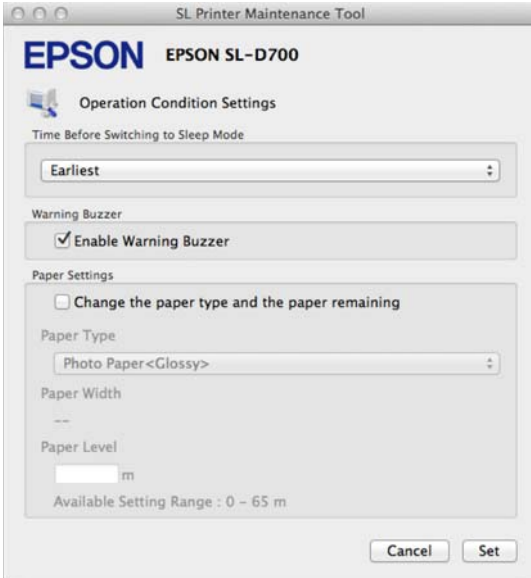

## **Time Before Switching to Sleep Mode**

Set the time before switching to Sleep Mode.

The printer automatically switches to Sleep Mode when a print job has not been received for a while and no errors have occurred.

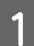

A Click **Operation Condition Settings** on the main screen.

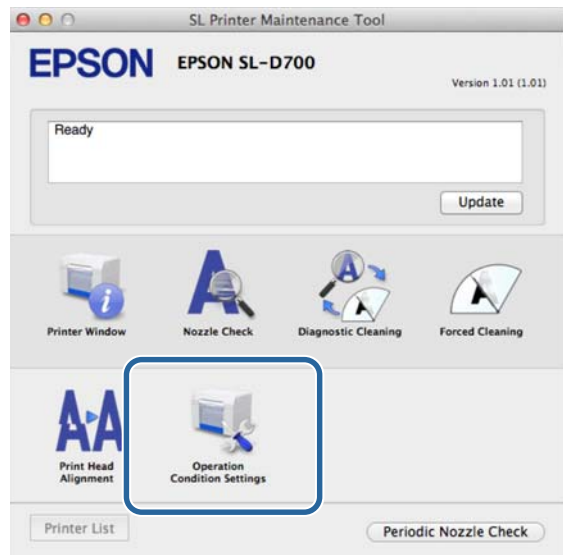

The **Operation Condition Settings** screen is displayed.

B Select **Time Before Switching to Sleep Mode**, and then click **Set**.

When the set time has passed, the printer switches to Sleep Mode.

Settings: Soon, 5 mins., 10 mins., 15 mins., 30 mins., 1 hour, 2 hours

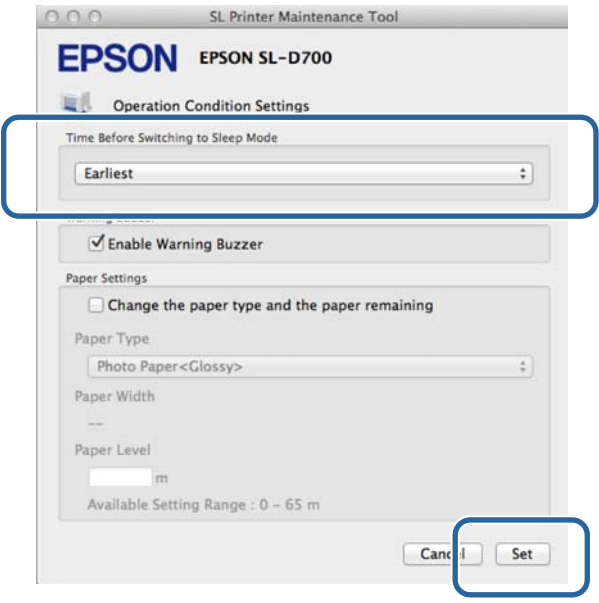

**Note:**

After printing is complete, it takes about five minutes to prepare to switch to Sleep Mode. Therefore the time before switching to Sleep Mode is approximately five minutes longer than the set value.

## **Warning Buzzer**

Set whether or not to use the warning buzzer.

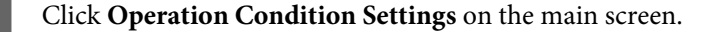

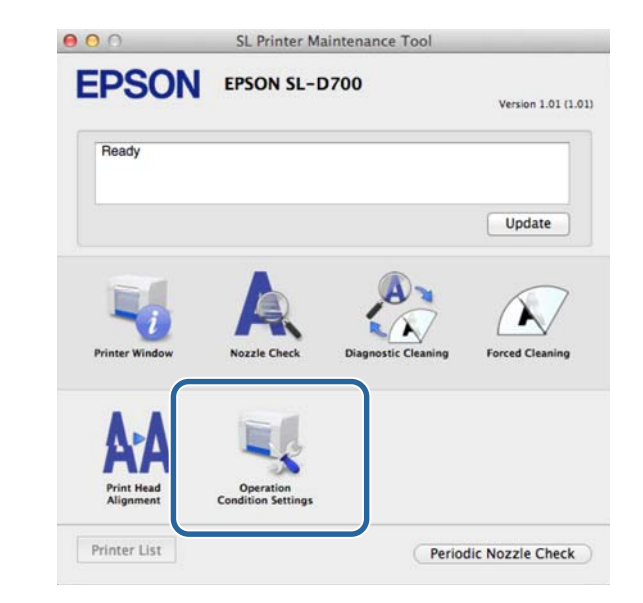

<span id="page-79-0"></span>The **Operation Condition Settings** screen is displayed.

 $\boxed{2}$  Select **Enable Warning Buzzer**, and then click Set.

Select to enable the warning buzzer.

Clear to disable the warning buzzer.

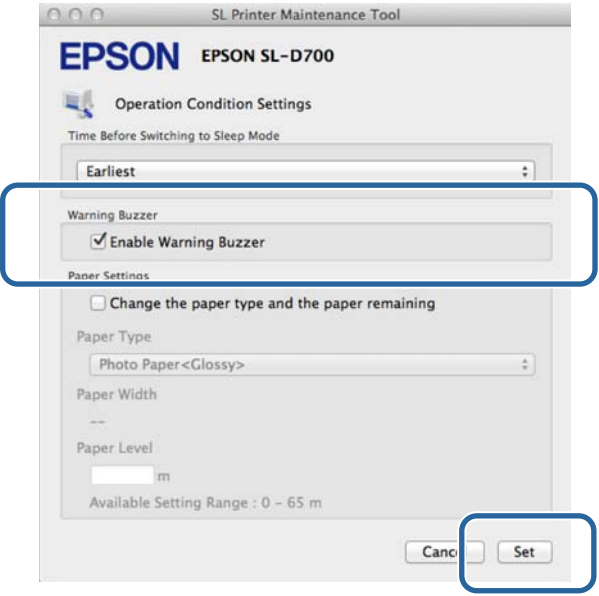

## **Paper Settings**

In **Paper Settings**, you can set the **Paper Type** and **Paper Level**.

Set these after replacing the paper.

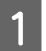

A Click **Operation Condition Settings** on the main screen.

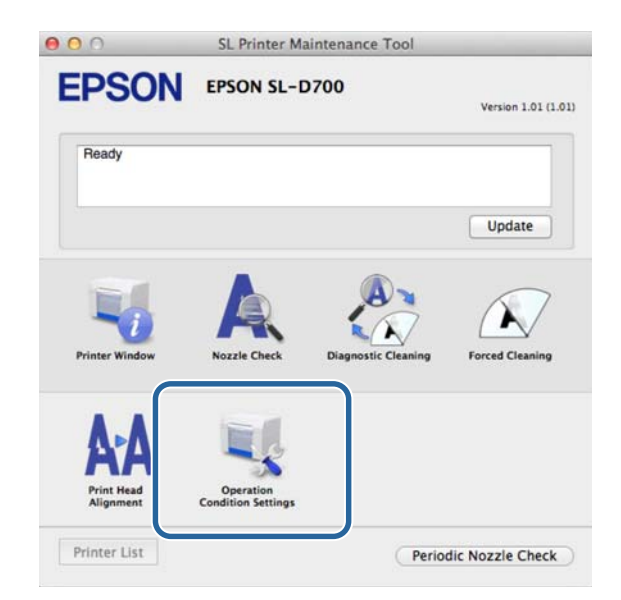

#### The **Operation Condition Settings** screen is displayed.

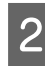

Select Change Paper Type and Paper Level.

When this is selected, you can change the **Paper Type** and **Paper Level**.

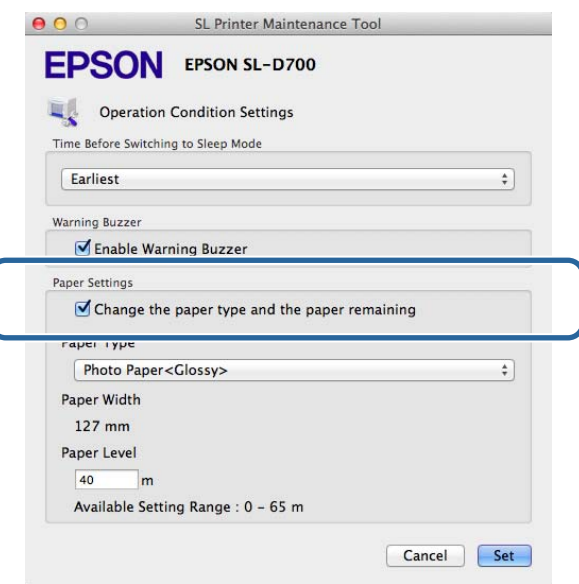

**C** Set the **Paper Type** and the **Paper Level**, and then click Set.

**Paper Width** shows the paper width currently set.

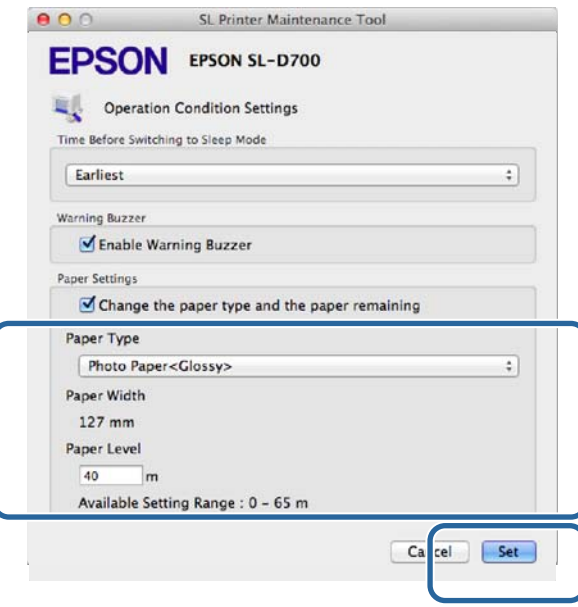

## **Periodic Nozzle Check**

Set whether or not to automatically perform a Nozzle Check.

This should normally be enabled. Only disable this function if you are instructed to do so by a service engineer. If this is disabled, it is necessary to check the clogging status manually.

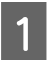

**1** Click **Periodic Nozzle Check** on the main screen.

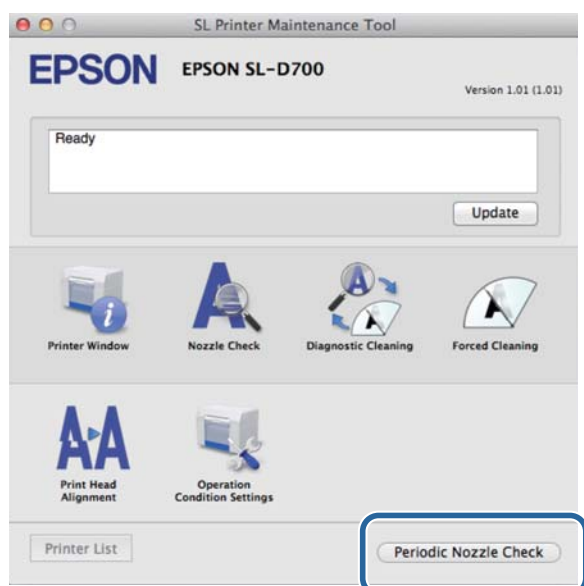

The **Periodic Nozzle Check** screen is displayed.

**2** Select **Enable Periodic Check.**, and then click Set.

When this is selected, a Nozzle Check is automatically performed at periodic intervals.

When this is cleared, a Nozzle Check is not automatically performed. Also, you cannot execute Diagnostic Cleaning.

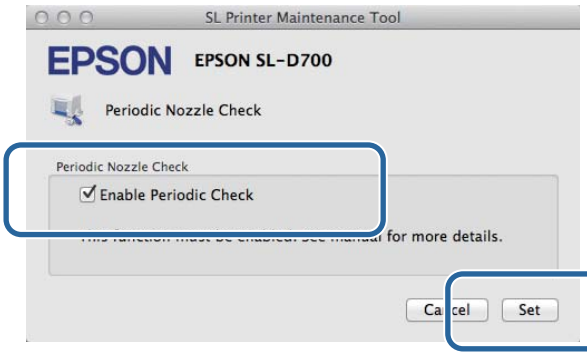

## **Adding a Printer/Updating Paper Information**

You need to install the printer driver when performing the following operations.

- ❏ Adding a printer
- ❏ Updating paper information (Registering information for a paper type file to the printer)

A Turn off the printer and then connect the printer to a computer with a USB cable.

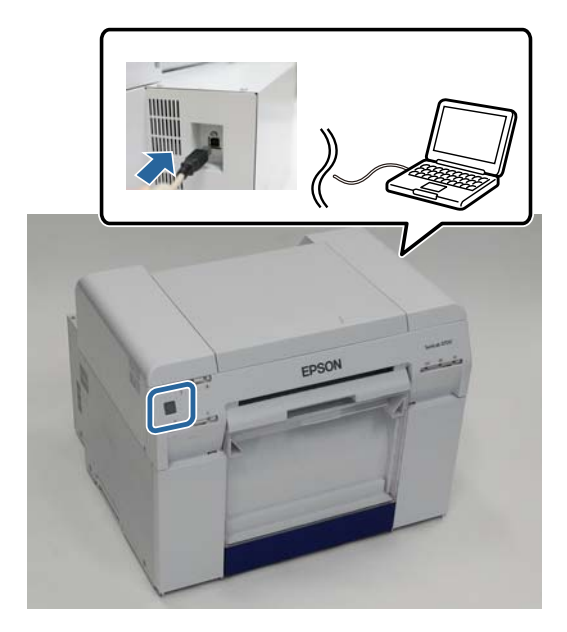

B Insert the software disc, and then double-click SL Printer Setup.dmg in the **SystemApplication** - **Mac OS X** folder.

- **CO** When the screen is displayed, double-click **SL Printer Setup.app**.
- **4** Follow the on-screen instructions to install.

When the following screen is displayed, click **Update the paper information** - **Select**, and then select the paper type file.

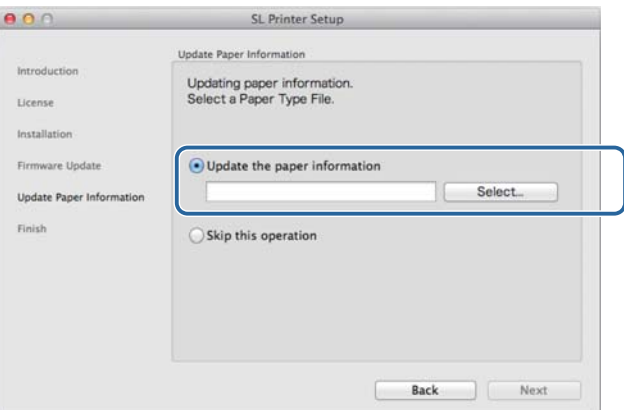

**Note:**

Contact your local dealer for information on acquiring paper type files.

## **Troubleshooting**

### **About error messages**

When errors occur in the printer while printing, you can check the content of the error and solutions with the Maintenance Tool.

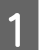

A When an error occurs, click **Printer Window** on the main screen.

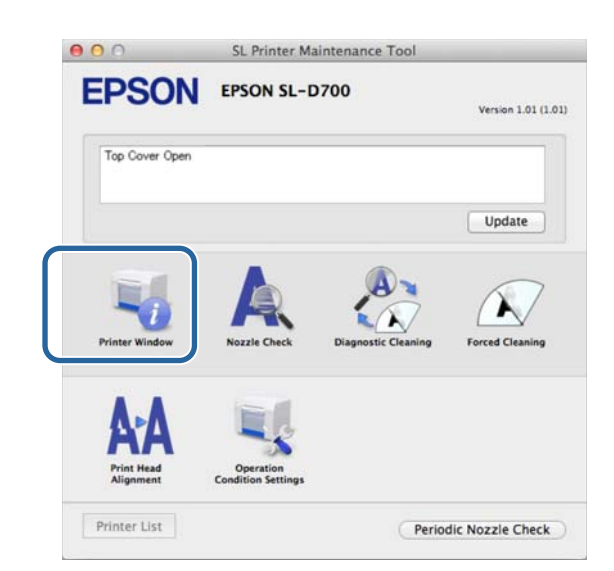

2 Check the solution on the screen and take the required action.

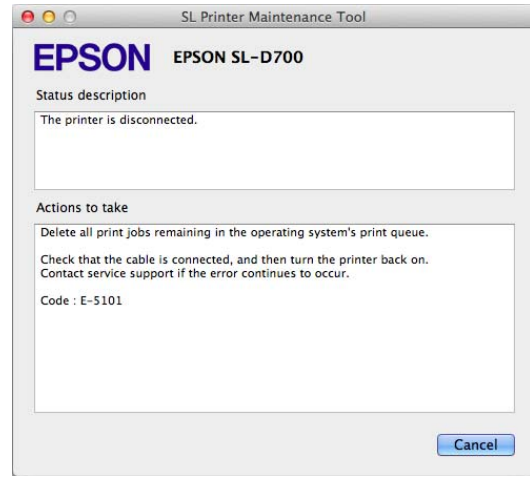

**Note:**

❏ See the "Operation Guide" for a list of error messages and solutions.

U "Operation Guide" - "Errors and Solutions"

❏ Click **Cancel** on the error screen to return to the main screen.

# **OPEN SOURCE SOFTWARE LICENSE TERMS**

This printer product includes open source software programs. The list of open source software programs is as follows:

#### LibTIFF

Copyright (c) 1988-1997 Sam LefflerCopyright (c) 1991-1997 Silicon Graphics, Inc.Permission to use, copy, modify, distribute, and sell this software and its documentation for any purpose is hereby granted without fee, provided that (i) the above copyright notices and this permission notice appear in all copies of the software and related documentation, and (ii) the names of Sam Leffler and Silicon Graphics may not be used in any advertising or publicity relating to the software without the specific, prior written permission of Sam Leffler and Silicon Graphics.THE SOFTWARE IS PROVIDED "AS-IS" AND WITHOUT WARRANTY OF ANY KIND, EXPRESS, IMPLIED OR OTHERWISE, INCLUDING WITHOUT LIMITATION, ANY WARRANTY OF MERCHANTABILITY OR FITNESS FOR A PARTICULAR PURPOSE.IN NO EVENT SHALL SAM LEFFLER OR SILICON GRAPHICS BE LIABLE FOR ANY SPECIAL, INCIDENTAL, INDIRECT OR CONSEQUENTIAL DAMAGES OF ANY KIND, OR ANY DAMAGES WHATSOEVER RESULTING FROM LOSS OF USE, DATA OR PROFITS, WHETHER OR NOT ADVISED OF THE POSSIBILITY OF DAMAGE, AND ON ANY THEORY OF LIABILITY, ARISING OUT OF OR IN CONNECTION WITH THE USE OR PERFORMANCE OF THIS SOFTWARE.

#### GNU LGPL

This printer product includes the open source software programs which apply the GNU Lesser General Public License Version 2 or later version ("LGPL Programs").

We provide the source code of the LGPL Programs until seven (7) years after the discontinuation of same model of this printer product. If you desire to receive the source code of the LGPL Programs, please see the "Contacting Customer Support" in Appendix or Printing Guide of this User's Guide, and contact the customer support of your region.

These LGPL Programs are WITHOUT ANY WARRANTY; without even the implied warranty of MERCHANTABILITY AND FITNESS FOR A PARTICULAR PURPOSE. See the GNU General Public License for more details.

The list of LGPL Programs is as follows and the names of author are described in the source code of the LGPL Programs.

LGPL Programs 7za.exe 9.14

The GNU Lesser General Public License Version 2 is as follows. You also can see the GNU Lesser General Public License Version 2 at http://www.gnu.org/licenses/.

GNU LESSER GENERAL PUBLIC LICENSE Version 2.1, February 1999

Copyright (C) 1991, 1999 Free Software Foundation, Inc. 51 Franklin Street, Fifth Floor, Boston, MA 02110-1301 USA Everyone is permitted to copy and distribute verbatim copies of this license document, but changing it is not allowed.

[This is the first released version of the Lesser GPL. It also counts as the successor of the GNU Library Public License, version 2, hence the version number 2.1.]

Preamble

The licenses for most software are designed to take away your freedom to share and change it. By contrast, the GNU General Public Licenses are intended to guarantee your freedom to share and change free software--to make sure the software is free for all its users.

This license, the Lesser General Public License, applies to some specially designated software packages--typically libraries--of the Free Software Foundation and other authors who decide to use it. You can use it too, but we suggest you first think carefully about whether this license or the ordinary General Public License is the better strategy to use in any particular case, based on the explanations below.

When we speak of free software, we are referring to freedom of use, not price. Our General Public Licenses are designed to make sure that you have the freedom to distribute copies of free software (and charge for this service if you wish); that you receive source code or can get it if you want it; that you can change the software and use pieces of it in new free programs; and that you are informed that you can do these things.

To protect your rights, we need to make restrictions that forbid distributors to deny you these rights or to ask you to surrender these rights. These restrictions translate to certain responsibilities for you if you distribute copies of the library or if you modify it.

For example, if you distribute copies of the library, whether gratis or for a fee, you must give the recipients all the rights that we gave you. You must make sure that they, too, receive or can get the source code. If you link other code with the library, you must provide complete object files to the recipients, so that they can relink them with the library after making changes to the library and recompiling it. And you must show them these terms so they know their rights.

We protect your rights with a two-step method: (1) we copyright the library, and (2) we offer you this license, which gives you legal permission to copy, distribute and/or modify the library.

To protect each distributor, we want to make it very clear that there is no warranty for the free library. Also, if the library is modified by someone else and passed on, the recipients should know that what they have is not the original version, so that the original author's reputation will not be affected by problems that might be introduced by others.

Finally, software patents pose a constant threat to the existence of any free program. We wish to make sure that a company cannot effectively restrict the users of a free program by obtaining a restrictive license from a patent holder. Therefore, we insist that any patent license obtained for a version of the library must be consistent with the full freedom of use specified in this license.

Most GNU software, including some libraries, is covered by the ordinary GNU General Public License. This license, the GNU Lesser General Public License, applies to certain designated libraries, and is quite different from the ordinary General Public License. We use this license for certain libraries in order to permit linking those libraries into non-free programs.

When a program is linked with a library, whether statically or using a shared library, the combination of the two is legally speaking a combined work, a derivative of the original library. The ordinary General Public License therefore permits such linking only if the entire combination fits its criteria of freedom. The Lesser General Public License permits more lax criteria for linking other code with the library.

We call this license the "Lesser" General Public License because it does Less to protect the user's freedom than the ordinary General Public License. It also provides other free software developers Less of an advantage over competing non-free programs. These disadvantages are the reason we use the ordinary General Public License for many libraries. However, the Lesser license provides advantages in certain special circumstances.

For example, on rare occasions, there may be a special need to encourage the widest possible use of a certain library, so that it becomes a de-facto standard. To achieve this, non-free programs must be allowed to use the library. A more frequent case is that a free library does the same job as widely used non-free libraries. In this case, there is little to gain by limiting the free library to free software only, so we use the Lesser General Public License.

In other cases, permission to use a particular library in non-free programs enables a greater number of people to use a large body of free software. For example, permission to use the GNU C Library in non-free programs enables many more people to use the whole GNU operating system, as well as its variant, the GNU/Linux operating system.

Although the Lesser General Public License is Less protective of the users' freedom, it does ensure that the user of a program that is linked with the Library has the freedom and the wherewithal to run that program using a modified version of the Library.

The precise terms and conditions for copying, distribution and modification follow. Pay close attention to the difference between a "work based on the library" and a "work that uses the library". The former contains code derived from the library, whereas the latter must be combined with the library in order to run.

#### GNU LESSER GENERAL PUBLIC LICENSE

#### TERMS AND CONDITIONS FOR COPYING, DISTRIBUTION AND MODIFICATION

0. This License Agreement applies to any software library or other program which contains a notice placed by the copyright holder or other authorized party saying it may be distributed under the terms of this Lesser General Public License (also called "this License"). Each licensee is addressed as "you".

A "library" means a collection of software functions and/or data prepared so as to be conveniently linked with application programs (which use some of those functions and data) to form executables.

The "Library", below, refers to any such software library or work which has been distributed under these terms. A "work based on the Library" means either the Library or any derivative work under copyright law: that is to say, a work containing the Library or a portion of it, either verbatim or with modifications and/or translated straightforwardly into another language. (Hereinafter, translation is included without limitation in the term "modification".)

"Source code" for a work means the preferred form of the work for making modifications to it. For a library, complete source code means all the source code for all modules it contains, plus any associated interface definition files, plus the scripts used to control compilation and installation of the library.

Activities other than copying, distribution and modification are not covered by this License; they are outside its scope. The act of running a program using the Library is not restricted, and output from such a program is covered only if its contents constitute a work based on the Library (independent of the use of the Library in a tool for writing it). Whether that is true depends on what the Library does and what the program that uses the Library does.

1. You may copy and distribute verbatim copies of the Library's complete source code as you receive it, in any medium, provided that you conspicuously and appropriately publish on each copy an appropriate copyright notice and disclaimer of warranty; keep intact all the notices that refer to this License and to the absence of any warranty; and distribute a copy of this License along with the Library.

You may charge a fee for the physical act of transferring a copy, and you may at your option offer warranty protection in exchange for a fee.

2. You may modify your copy or copies of the Library or any portion of it, thus forming a work based on the Library, and copy and distribute such modifications or work under the terms of Section 1 above, provided that you also meet all of these conditions:

a) The modified work must itself be a software library.

b) You must cause the files modified to carry prominent notices stating that you changed the files and the date of any change.

c) You must cause the whole of the work to be licensed at no charge to all third parties under the terms of this License.

d) If a facility in the modified Library refers to a function or a table of data to be supplied by an application program that uses the facility, other than as an argument passed when the facility is invoked, then you must make a good faith effort to ensure that, in the event an application does not supply such function or table, the facility still operates, and performs whatever part of its purpose remains meaningful.

(For example, a function in a library to compute square roots has a purpose that is entirely well-defined independent of the application. Therefore, Subsection 2d requires that any application-supplied function or table used by this function must be optional: if the application does not supply it, the square root function must still compute square roots.)

These requirements apply to the modified work as a whole. If identifiable sections of that work are not derived from the Library, and can be reasonably considered independent and separate works in themselves, then this License, and its terms, do not apply to those sections when you distribute them as separate works. But when you distribute the same sections as part of a whole which is a work based on the Library, the distribution of the whole must be on the terms of this License, whose permissions for other licensees extend to the entire whole, and thus to each and every part regardless of who wrote it.

Thus, it is not the intent of this section to claim rights or contest your rights to work written entirely by you; rather, the intent is to exercise the right to control the distribution of derivative or collective works based on the Library. In addition, mere aggregation of another work not based on the Library with the Library (or with a work based on the Library) on a volume of a storage or distribution medium does not bring the other work under the scope of this License.

3. You may opt to apply the terms of the ordinary GNU General Public License instead of this License to a given copy of the Library. To do this, you must alter all the notices that refer to this License, so that they refer to the ordinary GNU General Public License, version 2, instead of to this License. (If a newer version than version 2 of the ordinary GNU General Public License has appeared, then you can specify that version instead if you wish.) Do not make any other change in these notices.

Once this change is made in a given copy, it is irreversible for that copy, so the ordinary GNU General Public License applies to all subsequent copies and derivative works made from that copy.

This option is useful when you wish to copy part of the code of the Library into a program that is not a library.

4. You may copy and distribute the Library (or a portion or derivative of it, under Section 2) in object code or executable form under the terms of Sections 1 and 2 above provided that you accompany it with the complete corresponding machine-readable source code, which must be distributed under the terms of Sections 1 and 2 above on a medium customarily used for software interchange.

If distribution of object code is made by offering access to copy from a designated place, then offering equivalent access to copy the source code from the same place satisfies the requirement to distribute the source code, even though third parties are not compelled to copy the source along with the object code.

5. A program that contains no derivative of any portion of the Library, but is designed to work with the Library by being compiled or linked with it, is called a "work that uses the Library". Such a work, in isolation, is not a derivative work of the Library, and therefore falls outside the scope of this License.

However, linking a "work that uses the Library" with the Library creates an executable that is a derivative of the Library (because it contains portions of the Library), rather than a "work that uses the library". The executable is therefore covered by this License. Section 6 states terms for distribution of such executables.

When a "work that uses the Library" uses material from a header file that is part of the Library, the object code for the work may be a derivative work of the Library even though the source code is not.

Whether this is true is especially significant if the work can be linked without the Library, or if the work is itself a library. The threshold for this to be true is not precisely defined by law.

If such an object file uses only numerical parameters, data structure layouts and accessors, and small macros and small inline functions (ten lines or less in length), then the use of the object file is unrestricted, regardless of whether it is legally a derivative work. (Executables containing this object code plus portions of the Library will still fall under Section 6.)

Otherwise, if the work is a derivative of the Library, you may distribute the object code for the work under the terms of Section 6. Any executables containing that work also fall under Section 6, whether or not they are linked directly with the Library itself.

6. As an exception to the Sections above, you may also combine or link a "work that uses the Library" with the Library to produce a work containing portions of the Library, and distribute that work under terms of your choice, provided that the terms permit modification of the work for the customer's own use and reverse engineering for debugging such modifications.

You must give prominent notice with each copy of the work that the Library is used in it and that the Library and its use are covered by this License. You must supply a copy of this License. If the work during execution displays copyright notices, you must include the copyright notice for the Library among them, as well as a reference directing the user to the copy of this License. Also, you must do one of these things:

a) Accompany the work with the complete corresponding machine-readable source code for the Library including whatever changes were used in the work (which must be distributed under Sections 1 and 2 above); and, if the work is an executable linked with the Library, with the complete machine-readable "work that uses the Library", as object code and/or source code, so that the user can modify the Library and then relink to produce a modified executable containing the modified Library. (It is understood that the user who changes the contents of definitions files in the Library will not necessarily be able to recompile the application to use the modified definitions.)

b) Use a suitable shared library mechanism for linking with the Library. A suitable mechanism is one that (1) uses at run time a copy of the library already present on the user's computer system, rather than copying library functions into the executable, and (2) will operate properly with a modified version of the library, if the user installs one, as long as the modified version is interface-compatible with the version that the work was made with.

c) Accompany the work with a written offer, valid for at least three years, to give the same user the materials specified in Subsection 6a, above, for a charge no more than the cost of performing this distribution.

d) If distribution of the work is made by offering access to copy from a designated place, offer equivalent access to copy the above specified materials from the same place.

e) Verify that the user has already received a copy of these materials or that you have already sent this user a copy.

For an executable, the required form of the "work that uses the Library" must include any data and utility programs needed for reproducing the executable from it. However, as a special exception, the materials to be distributed need not include anything that is normally distributed (in either source or binary form) with the major components (compiler, kernel, and so on) of the operating system on which the executable runs, unless that component itself accompanies the executable.

It may happen that this requirement contradicts the license restrictions of other proprietary libraries that do not normally accompany the operating system. Such a contradiction means you cannot use both them and the Library together in an executable that you distribute.

7. You may place library facilities that are a work based on the Library side-by-side in a single library together with other library facilities not covered by this License, and distribute such a combined library, provided that the separate distribution of the work based on the Library and of the other library facilities is otherwise permitted, and provided that you do these two things:

a) Accompany the combined library with a copy of the same work based on the Library, uncombined with any other library facilities. This must be distributed under the terms of the Sections above.

b) Give prominent notice with the combined library of the fact that part of it is a work based on the Library, and explaining where to find the accompanying uncombined form of the same work.

8. You may not copy, modify, sublicense, link with, or distribute the Library except as expressly provided under this License. Any attempt otherwise to copy, modify, sublicense, link with, or distribute the Library is void, and will automatically terminate your rights under this License. However, parties who have received copies, or rights, from you under this License will not have their licenses terminated so long as such parties remain in full compliance.

9. You are not required to accept this License, since you have not signed it. However, nothing else grants you permission to modify or distribute the Library or its derivative works. These actions are prohibited by law if you do not accept this License. Therefore, by modifying or distributing the Library (or any work based on the Library), you indicate your acceptance of this License to do so, and all its terms and conditions for copying, distributing or modifying the Library or works based on it.

10. Each time you redistribute the Library (or any work based on the Library), the recipient automatically receives a license from the original licensor to copy, distribute, link with or modify the Library subject to these terms and conditions. You may not impose any further restrictions on the recipients' exercise of the rights granted herein. You are not responsible for enforcing compliance by third parties with this License.

11. If, as a consequence of a court judgment or allegation of patent infringement or for any other reason (not limited to patent issues), conditions are imposed on you (whether by court order, agreement or otherwise) that contradict the conditions of this License, they do not excuse you from the conditions of this License. If you cannot distribute so as to satisfy simultaneously your obligations under this License and any other pertinent obligations, then as a consequence you may not distribute the Library at all. For example, if a patent license would not permit royalty-free redistribution of the Library by all those who receive copies directly or indirectly through you, then the only way you could satisfy both it and this License would be to refrain entirely from distribution of the Library.

If any portion of this section is held invalid or unenforceable under any particular circumstance, the balance of the section is intended to apply, and the section as a whole is intended to apply in other circumstances.

It is not the purpose of this section to induce you to infringe any patents or other property right claims or to contest validity of any such claims; this section has the sole purpose of protecting the integrity of the free software distribution system which is implemented by public license practices. Many people have made generous contributions to the wide range of software distributed through that system in reliance on consistent application of that system; it is up to the author/donor to decide if he or she is willing to distribute software through any other system and a licensee cannot impose that choice.

This section is intended to make thoroughly clear what is believed to be a consequence of the rest of this License.

12. If the distribution and/or use of the Library is restricted in certain countries either by patents or by copyrighted interfaces, the original copyright holder who places the Library under this License may add an explicit geographical distribution limitation excluding those countries, so that distribution is permitted only in or among countries not thus excluded. In such case, this License incorporates the limitation as if written in the body of this License.

13. The Free Software Foundation may publish revised and/or new versions of the Lesser General Public License from time to time. Such new versions will be similar in spirit to the present version, but may differ in detail to address new problems or concerns.

Each version is given a distinguishing version number. If the Library specifies a version number of this License which applies to it and "any later version", you have the option of following the terms and conditions either of that version or of any later version published by the Free Software Foundation. If the Library does not specify a license version number, you may choose any version ever published by the Free Software Foundation.

14. If you wish to incorporate parts of the Library into other free programs whose distribution conditions are incompatible with these, write to the author to ask for permission. For software which is copyrighted by the Free Software Foundation, write to the Free Software Foundation; we sometimes make exceptions for this. Our decision will be guided by the two goals of preserving the free status of all derivatives of our free software and of promoting the sharing and reuse of software generally.

#### NO WARRANTY

15. BECAUSE THE LIBRARY IS LICENSED FREE OF CHARGE, THERE IS NO WARRANTY FOR THE LIBRARY, TO THE EXTENT PERMITTED BY APPLICABLE LAW. EXCEPT WHEN OTHERWISE STATED IN WRITING THE COPYRIGHT HOLDERS AND/OR OTHER PARTIES PROVIDE THE LIBRARY "AS IS" WITHOUT WARRANTY OF ANY KIND, EITHER EXPRESSED OR IMPLIED, INCLUDING, BUT NOT LIMITED TO, THE IMPLIED WARRANTIES OF MERCHANTABILITY AND FITNESS FOR A PARTICULAR PURPOSE. THE ENTIRE RISK AS TO THE QUALITY AND PERFORMANCE OF THE LIBRARY IS WITH YOU. SHOULD THE LIBRARY PROVE DEFECTIVE, YOU ASSUME THE COST OF ALL NECESSARY SERVICING, REPAIR OR CORRECTION.

16. IN NO EVENT UNLESS REQUIRED BY APPLICABLE LAW OR AGREED TO IN WRITING WILL ANY COPYRIGHT HOLDER, OR ANY OTHER PARTY WHO MAY MODIFY AND/OR REDISTRIBUTE THE LIBRARY AS PERMITTED ABOVE, BE LIABLE TO YOU FOR DAMAGES, INCLUDING ANY GENERAL, SPECIAL, INCIDENTAL OR CONSEQUENTIAL DAMAGES ARISING OUT OF THE USE OR INABILITY TO USE THE LIBRARY (INCLUDING BUT NOT LIMITED TO LOSS OF DATA OR DATA BEING RENDERED INACCURATE OR LOSSES SUSTAINED BY YOU OR THIRD PARTIES OR A FAILURE OF THE LIBRARY TO OPERATE WITH ANY OTHER SOFTWARE), EVEN IF SUCH HOLDER OR OTHER PARTY HAS BEEN ADVISED OF THE POSSIBILITY OF SUCH DAMAGES.

#### END OF TERMS AND CONDITIONS

How to Apply These Terms to Your New Libraries

If you develop a new library, and you want it to be of the greatest possible use to the public, we recommend making it free software that everyone can redistribute and change. You can do so by permitting redistribution under these terms (or, alternatively, under the terms of the ordinary General Public License).

To apply these terms, attach the following notices to the library. It is safest to attach them to the start of each source file to most effectively convey the exclusion of warranty; and each file should have at least the "copyright" line and a pointer to where the full notice is found.

<one line to give the library's name and a brief idea of what it does.>

Copyright  $(C)$  <year > <name of author>

This library is free software; you can redistribute it and/or modify it under the terms of the GNU Lesser General Public License as published by the Free Software Foundation; either version 2.1 of the License, or (at your option) any later version.

This library is distributed in the hope that it will be useful, but WITHOUT ANY WARRANTY; without even the implied warranty of MERCHANTABILITY or FITNESS FOR A PARTICULAR PURPOSE. See the GNU Lesser General Public License for more details.

You should have received a copy of the GNU Lesser General Public License along with this library; if not, write to the Free Software

Foundation, Inc., 51 Franklin Street, Fifth Floor, Boston, MA 02110-1301 USA

Also add information on how to contact you by electronic and paper mail. You should also get your employer (if you work as a programmer) or your school, if any, to sign a "copyright disclaimer" for the library, if necessary. Here is a sample; alter the names:

Yoyodyne, Inc., hereby disclaims all copyright interest in the library `Frob' (a library for tweaking knobs) written by James Random Hacker.

<signature of Ty Coon>, 1 April 1990 Ty Coon, President of Vice

That's all there is to it!

7-Zip Command line version

License for use and distribution

~~~~~~~~~~~~~~~~~~~~~~~~~~

~~~~~~~~~~~~~~~~~~~~~~~~~~~~~~~~ 7-Zip Copyright (C) 1999-2010 Igor Pavlov.

7za.exe is distributed under the GNU LGPL license

Notes:

You can use 7-Zip on any computer, including a computer in a commercial organization. You don't need to register or pay for 7-Zip.

#### GNU LGPL information

--------------------

This library is free software; you can redistribute it and/or modify it under the terms of the GNU Lesser General Public License as published by the Free Software Foundation; either version 2.1 of the License, or (at your option) any later version.

This library is distributed in the hope that it will be useful, but WITHOUT ANY WARRANTY; without even the implied warranty of MERCHANTABILITY or FITNESS FOR A PARTICULAR PURPOSE. See the GNU Lesser General Public License for more details.

You can receive a copy of the GNU Lesser General Public License from http://www.gnu.org/

# **SEIKO EPSON CORPORATION SOFTWARE LICENSE AGREEMENT**

IMPORTANT! READ THIS SOFTWARE LICENSE AGREEMENT CAREFULLY. The computer program, data, including any accompanying explanatory written materials (the "Software") supplied with the SL-D3000 (this "product") should only be installed or used by the Licensee ("you") on the condition you agree with SEIKO EPSON CORPORATION ("EPSON") to the terms and conditions set forth in this Agreement. By installing or using the Software, you are representing to agree all the terms and conditions set forth in this Agreement. You should read this Agreement carefully before installing or using the Software. If you do not agree with the terms and conditions of this Agreement, you are not permitted to install or use the Software.

1. License. EPSON and its suppliers grant you a personal, nonexclusive, royalty-free, non-sublicensable limited license to install and use the Software on any single computer or computers that you intend to use directly or via network only for the purpose of using this product. (1). You may allow other users of the computers connected to the network to use the Software, provided that you (a) ensure that all such users agree and are bound by the terms and conditions of this Agreement, (b) ensure that all such users use the Software only in conjunction with the computers and in relation to the network of which they form part, and (c) indemnify and keep whole EPSON and its suppliers against all damages, losses, costs, expenses and liabilities which EPSON or its suppliers may incur as a consequence of such users failing to observe and perform the terms and conditions of this Agreement. You may also make copies of the Software as necessary for backup and archival purposes, provided that the copyright notice is reproduced in its entirety on the backup copy. The term "Software" shall include the software components, media, all copies made by you and any upgrades, modified versions, updates, additions and copies of the Software licensed to you by EPSON or its suppliers. EPSON and its suppliers reserve all rights not granted herein.

2.Other Rights and Limitations. You agree not to modify, adapt or translate the Software. You also agree not to attempt to reverse engineer, decompile, disassemble or otherwise attempt to discover the source code of the Software. You may not share, rent, lease, encumber, sublicense or lend the Software. You may, however, transfer all your rights to use the Software to another person or legal entity provided that you transfer this Agreement, the Software, including all copies, updates and prior versions, to such person or entity, and that you retain no copies, including copies stored on a computer. Some states or jurisdictions, however, do not allow the restriction or limitation on transfer of the Software, so the above limitations may not apply to you.

3.Ownership. Title, ownership rights, and intellectual property rights in and to the Software and any copies thereof shall remain with EPSON or its suppliers. There is no transfer to you of any title to or ownership of the Software and this License shall not be construed as a sale of any rights in the Software. The Software is protected by Japanese Copyright Law and international copyright treaties, as well as other intellectual property laws and treaties. Except as otherwise provided in this Agreement, you may not copy the Software. You also agree not to remove or alter any copyright and other proprietary notices on any copies of the Software.

4. Protection and Security. You agree to use your best efforts and take all reasonable steps to safeguard the Software to ensure that no unauthorized person has access to them and that no unauthorized copy, publication, disclosure or distribution of any of the Software is made. You acknowledge that the Software contains valuable, confidential information and trade secrets, that unauthorized use and copying are harmful to EPSON and its suppliers, and that you have a confidentiality obligation as to such valuable information and trade secrets.

5. Limited Warranty. In case of that you obtained the Software by media from EPSON or a dealer, EPSON warrants that the media on which the Software is recorded will be free from defects in workmanship and materials under normal use for a period of 90 days from the date of delivery to you. If the media is returned to EPSON or the dealer from which the media was obtained within 90 days of the date of delivery to you, and if EPSON determines the media to be defective and provided the media was not subject to misuse, abuse, misapplication or use in defective equipment, EPSON will replace the media, upon your return to EPSON of the Software, including all copies of any portions thereof. ALL IMPLIED WARRANTIES ON THE MEDIA, INCLUDING IMPLIED WARRANTIES OF MERCHANTABILITY AND FITNESS FOR A PARTICULAR PURPOSE, ARE LIMITED TO THE DURATION OF THE EXPRESS WARRANTY SET FORTH ABOVE.

You acknowledge and agree that the use of the Software is at your sole risk. THE SOFTWARE IS PROVIDED "AS IS" AND WITHOUT ANY WARRANTY OF ANY KIND. EPSON AND ITS SUPPLIERS DO NOT AND CANNOT WARRANT THE PERFORMANCE OR RESULTS YOU MAY OBTAIN BY USING THE SOFTWARE. THE FOREGOING STATES THE SOLE AND EXCLUSIVE REMEDIES FOR EPSON'S AND ITS SUPPLIERS' BREACH OF WARRANTY. EXCEPT FOR THE FOREGOING LIMITED WARRANTY, EPSON AND ITS SUPPLIERS MAKE NO WARRANTIES, EXPRESS OR IMPLIED, AS TO NON-INFRINGEMENT, MERCHANTABILITY OR FITNESS FOR ANY PARTICULAR PURPOSE. Some states or jurisdictions do not allow the exclusion of implied warranties or limitations on how long an implied warranty may last, so the above limitations may not apply to you. This warranty gives you specific legal rights. You may have other rights which vary from state to state or jurisdiction to jurisdiction.

IN NO EVENT WILL EPSON OR ITS SUPPLIERS BE LIABLE TO YOU, WHETHER ARISING UNDER CONTRACT, TORT (INCLUDING NEGLIGENCE), STRICT LIABILITY, BREACH OR WARRANTY, MISREPRESENTATION OR OTHERWISE, FOR ANY DIRECT, CONSEQUENTIAL, INCIDENTAL OR SPECIAL DAMAGES, INCLUDING ANY LOST PROFITS OR LOST SAVINGS, EVEN IF EPSON, ITS SUPPLIERS OR ANY REPRESENTATIVE HAS BEEN ADVISED OF THE POSSIBILITY OF SUCH DAMAGES, OR FOR ANY CLAIM BY ANY THIRD PARTY. Some states or jurisdictions, however, do not allow the exclusion or limitation of incidental, consequential or special damages, so the above limitations may not apply to you.

6. Termination. Without prejudice to any other rights EPSON has, this Agreement shall automatically terminate upon failure by you to comply with its terms. You may also terminate this Agreement at any time by uninstalling and destroying the Software and all copies thereof.

7. Export Restriction. You agree not to transfer, export or re-export the Software and any data or information which you obtained from EPSON or use the Software without a proper license under Japanese law, restrictions and regulations, or the laws of the jurisdiction in which the Software is obtained.

8. Governing Law and General Provisions. This Agreement shall be governed and construed under by the laws of Japan without regard to its conflicts of law rules. This Agreement is the entire agreement between the parties with respect to the Software, and supersedes any purchase order, communication, advertisement, or representation concerning the Software. This Agreement shall be binding upon, and inure to the benefit of, the parties hereto and their respective successors, assigns and legal representatives. If any provision herein is found void or unenforceable, it will not affect the validity of the balance of the Agreement, which shall remain valid and enforceable according to its terms. This Agreement may only be modified in writing signed by an authorized officer of EPSON.

9. U.S. Government End Users. If you are acquiring the Software on behalf of any unit or agency of the United States Government, the following provisions apply. The Government agrees: (i) if the Software is supplied to the Department of Defense (DoD), the Software is classified as "Commercial Computer Software" and the Government is acquiring only "restricted rights" in the Software and its documentation as that term is defined in Clause  $252.227-7013(c)(1)$  of the DFARS; and (ii) if the Software is supplied to any unit or agency of the United States Government other than DoD, the Government's rights in the Software and its documentation will be as defined in Clause 52.227-19(c)(2) of the FAR or, in the case of NASA, in Clause 18-52.227-86(d) of the NASA supplement to the FAR.

#### SL-D700 Maintenance Tool Operation Guide

#### **Appendix**

10. Internet Connection. The Software may have the ability to connect over the Internet to transmit data and/or information to and from your computer regarding the EPSON hardware and/or software that you use ("EPSON Products") including, but not limited to, EPSON Products model information, the country/region where you live, the condition of EPSON Products, etc. EPSON may alter the items of such data and/or information without your prior approval. EPSON does not collect any personally identifiable information without your permission. EPSON may, however, use non personally identifiable information for statistical purposes to improve the level of service we provide to our users If you agree to install the Software, any transmissions to or from the Internet will be in accordance with EPSON's then-current Privacy Policy provided in EPSON Internet site.

11.Updating Software Version. The Software may have the ability to connect over the Internet to a server of EPSON or any third party entrusted by EPSON in order to update the software version (i)automatically or (ii)with your consent in advance. Such updated software shall be deemed to be the Software and be governed by this Agreement.

EPSON EULA EN 10/30/2009